# Pump 11 Elite Nanomite

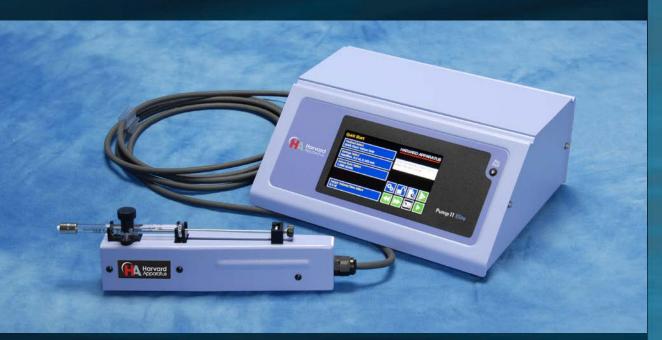

# Harvard Apparatus Pump 11 Elite Nanomite

Publication 5420-006 Rev 1.0

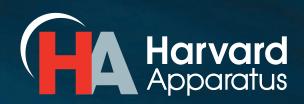

phone 800.272.2775 email bioscience@harvardapparatus.com

# **Table of Contents**

| SUBJECT                                              | PAGE NO. |
|------------------------------------------------------|----------|
| General Information                                  | 6        |
| Safety Information                                   | 6        |
| Warranty and Repair Information                      | 7        |
| Manual Description                                   | 7        |
| Warranty                                             | 7        |
| Repair Facilities and Parts                          | 7        |
| Serial Numbers                                       | 7        |
| Calibrations                                         | 7        |
| Specifications                                       | 8        |
| Product Overview                                     |          |
| Pump Models                                          | 11       |
| Pump 11 Elite Nanomite Touch Screen Button Reference | 12       |
| Selecting an Item from a Menu List                   | 13       |
| Messages                                             |          |
| Entering Values                                      | 13       |
| Operating Instructions                               | 14       |
| Power Connections                                    | 14       |
| Syringe Loading                                      | 15       |
| Configuring the Pump 11 Elite Nanomite               |          |
| Method Selection                                     | 16       |
| Syringe Selection                                    | 17       |
| Flow Rate Selection                                  | 18       |
| Target Volume/Time Selection                         | 19       |
| Previewing the Quick Start                           | 20       |
| Configuring the Pump's General Parameters            | 20       |
| Setting the Audible Alarms                           | 21       |
| For Near End of Run Selection                        | 22       |
| For a Custom                                         | 22       |
| Setting the Password                                 | 23       |

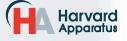

|          | SUBJECT                   |
|----------|---------------------------|
|          | Turning the Touch S       |
| 2        | Turning the Touch S       |
|          | Setting the Force Li      |
|          | Setting Display Bac       |
| -        | Setting the Pump A        |
| _        | Setting the Baud Ra       |
| Π        | Power-Up Running.         |
|          | Setting and Viewing       |
| Flito    | Operating the Pump 11 I   |
| 7        | Running the Pump          |
| U U      | Custom Method Workflow    |
| 2        | Configuring Custom Metho  |
| 5        | Configuring a New Custom  |
| <b>ર</b> | Configuring Custom Metho  |
|          | Setting a Delay           |
|          | Creating a New Custom N   |
|          | To Create a New Us        |
|          | Modifying an Existing/Use |
| 0        | Changing the Order        |
| U        | Deleting a Step from      |
| ò        | Defining Method Step Para |
|          | Pump Operation Profiles   |
|          | Constant Rate Profi       |
| 2        | Ramp Profile              |
| >        | Gradient Profile          |
|          | Autofill Cycling Prof     |
|          | Incorporating Advanced O  |
|          | Delay                     |
|          |                           |

| UBJECT                                       | PAGE NO. |
|----------------------------------------------|----------|
| Turning the Touch Screen Lock on             | 23       |
| Turning the Touch Screen Lock off            | 23       |
| Setting the Force Limits                     | 24       |
| Setting Display Backlight                    | 25       |
| Setting the Pump Address                     | 26       |
| Setting the Baud Rate                        | 26       |
| Power-Up Running                             | 27       |
| Setting and Viewing Pump Information         | 27       |
| perating the Pump 11 Elite Nanomite          |          |
| Running the Pump                             |          |
| Custom Method Workflow                       | 29       |
| Configuring Custom Methods                   | 31       |
| Configuring a New Custom Method              | 31       |
| Configuring Custom Methods                   |          |
| Setting a Delay                              |          |
| Creating a New Custom Method                 |          |
| To Create a New User-Defined Method          |          |
| Modifying an Existing/User-Defined Method    |          |
| Changing the Order of Steps in a Method      |          |
| Deleting a Step from a Method                |          |
| Defining Method Step Parameters              |          |
| Pump Operation Profiles                      |          |
| Constant Rate Profile                        |          |
| Ramp Profile                                 |          |
| Gradient Profile                             | 40       |
| Autofill Cycling Profile                     | 42       |
| Incorporating Advanced Options Into a Method | 43       |
| Delay                                        | 44       |
| Repeat Step                                  | 44       |
| Stop                                         | 44       |
| I/O Event Triggers                           | 45       |

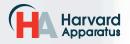

SU

| BJECT PAGE NO.                                         |
|--------------------------------------------------------|
| I/O Trigger (OUT)45                                    |
| I/O Event (IN)46                                       |
| Managing Pump 11 Elite Nanomite Methods47              |
| Saving a Copy of a Method47                            |
| Renaming a Method47                                    |
| Appending a Method47                                   |
| Deleting a Method47                                    |
| Vlethod Import and Export48                            |
| Exporting a Method to an External Computer49           |
| Importing a Method from an External Computer49         |
| External Pump Control                                  |
| Setting up HyperTerminal50                             |
| Pump Chain Commands51                                  |
| Using the Pump 11 Elite Nanomite Pump Chain Commands51 |
| Error Messages52                                       |
| Command Errors52                                       |
| Argument Errors                                        |
| System Commands52                                      |
| Run Commands54                                         |
| Rate Commands54                                        |
| Volume Commands55                                      |
| Time Commands                                          |
| Digital I/O Commands57                                 |
| Internal Commands57                                    |
| Serial Command Notes57                                 |
|                                                        |

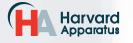

## Table of Contents

| SUBJECT                                             | PAGE NO. |
|-----------------------------------------------------|----------|
| Appendices                                          |          |
| Appendix A: Syringe Volume/Diameter Reference Table | 58       |
| Appendix B: Min/Max Flow Rates                      | 59       |
| Appendix C: External Connections                    | 60       |
| User I/O Connector Specifications                   | 60       |
| Utilizing USB Interface                             | 61       |
| RS-485                                              | 63       |
| Legacy RJ-11 Option                                 | 64       |
| Appendix D: Maintenance                             | 65       |
| Maintenance                                         | 65       |
| Upgrading Pump 11 Elite Nanomite Software           | 66       |
| Troubleshooting                                     | 67       |
| Appendix E: Ordering Information                    | 68       |

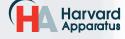

# **General Information**

# SAFETY INFORMATION

Please read the following safety precautions to ensure proper use of your syringe pump. If the equipment is used in a manner not specified, the protection provided by the equipment may be impaired.

# To Prevent Hazard or Injury:

#### USE PROPER POWER SUPPLY

The pump is supplied with an approved power supply and line cord. To maintain the safety integrity of the device, use only the following power supplies:

#### Cui Inc.

Model: 3A – 242DB24 Output: 24V - 1.0A Input: 100-240V 50-60 Hz 0.8A Globtek Inc. Model: GT-41062-T3 Output: 24V - 0.75A Input: 100-240V 50-60 Hz 0.6A

#### **USE PROPER LINE CORD**

Use only the specified line cord for this product and make sure line cord is certified for country of use. The operating voltage range for the Pump 11 Elite Nanomite is 12-30 VDC. The universal power supply operating voltage range is 100-240 VAC, 50-60 Hz.

#### GROUND THE PRODUCT

This product is grounded through the grounding conductor of the power cord. To avoid electric shock, the grounding conductor must be connected to earth ground. Before making any connections to the input or output terminals of the product, ensure that the product is properly grounded.

#### MAKE PROPER CONNECTIONS

Make sure all connections are made properly and securely. Any signal wire connections to the unit must be no longer than 3 meters.

#### **OBSERVE ALL TERMINAL RATINGS**

Review the operating manual to learn the ratings on all connections.

#### AVOID EXPOSED CIRCUITRY

Do not touch any electronic circuitry inside of the product.

#### AVOID PINCH HAZARD

A pinch hazard may exist between the pusher block and end blocks. Avoid placing fingers between these points while the pump is running.

#### DO NOT OPERATE WITH SUSPECTED FAILURES

If damage is suspected on or to the product do not operate the product. Contact qualified service personnel to perform inspection.

#### **ORIENT THE EQUIPMENT PROPERLY**

Do not orient the equipment so that it is difficult to operate the disconnection device.

#### PLACE PRODUCT IN PROPER ENVIRONMENT

Review the operating manual for guidelines for proper operating environments.

#### **OBSERVE ALL WARNING LABELS ON PRODUCT**

Read all labels on product to ensure proper usage.

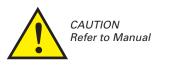

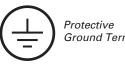

Ground Terminal

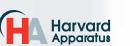

phone 508.893.8999 fax 508.429.5732 e-mail bioscience@harvardapparatus.com web WWW.harvardapparatus.com Pump 11 Elite Nanomite Syringe Pump User's Manual • Publication 5420-006 Rev 1.0

## WARRANTY AND REPAIR INFORMATION

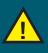

**CAUTION:** REFER TO SAFETY INFORMATION AND SETTING UP THE HARVARD APPARATUS PUMP 11 ELITE NANOMITE BEFORE PLUGGING IN THE PUMP.

## **Manual Description**

This manual is designed to provide all operational and Method information required to operate and maintain the Pump 11 Elite Nanomite Syringe Pump. The functions and features are described in the Technical Specifications section.

#### Warranty

Harvard Apparatus warranties this instrument for a period of two years from date of purchase. At its option, Harvard Apparatus will repair or replace the unit if it is found to be defective as to workmanship or materials. This warranty does not extend to damage resulting from misuse, neglect or abuse, normal wear and tear, or accident. This warranty extends only to the original consumer purchaser.

IN NO EVENT SHALL HARVARD APPARATUS BE LIABLE FOR INCIDENTAL OR CONSEQUENTIAL DAMAGES. Some states do not allow the exclusion or limitation of incidental or consequential damages so the above limitation or exclusion may not apply to you. THERE ARE NO IMPLIED WARRANTIES OF MERCHANTABILITY, OR FITNESS FOR A PARTICULAR USE, OR OF ANY OTHER NATURE. Some states do not allow this limitation on an implied warranty, so the above limitation may not apply to you.

If a defect arises within the warranty period, promptly contact **Harvard Apparatus**, **84 October Hill Road**, **Holliston**, **Massachusetts 01746** using out toll free number 1-800-272-2775 or outside the US call 1–508-893-8999. Email address is bioscience@harvardapparatus.com. Goods will not be accepted for return unless an RMA (returned materials authorization) number has been issued by our customer service department. The customer is responsible for shipping charges for non-warranty repairs. Please allow a reasonable period of time for completion of repairs or replacement. If the unit is replaced, the replacement unit is covered only for the remainder of the original warranty period dating from the purchase of the original device.

This warranty gives you specific rights, and you may also have other rights which vary from state to state.

## **Repair Facilities and Parts**

Harvard Apparatus stocks replacement and repair parts. When ordering, please describe parts as completely as possible, preferably using a part number obtained from our Technical Support department. If practical, enclose a sample part or sketch. We offer a complete reconditioning service.

#### **Serial Numbers**

All inquiries concerning our product should refer to the serial number of the unit, located on the rear panel.

## Calibrations

All electrical apparatus are calibrated at rated voltage and frequency. While the flow and volume will stay calibrated, the peak pressure may vary. Harvard Apparatus recommends an annual calibration of the pump.

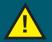

**CAUTION:** FOR RESEARCH USE ONLY. NOT FOR CLINICAL USE ON PATIENTS.

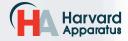

| Specifications                                     | Pump 11 Elite Nanomite                                                                                                    |  |  |
|----------------------------------------------------|----------------------------------------------------------------------------------------------------|--|--|
| Accuracy                                           | ± 0.5%                                                                                                    |  |  |
| Reproducibility                                    | ± 0.05%                                                                                                    |  |  |
| Syringes (Min./Max.)                               | 0.5 µl / 1000 µl                                                                                                    |  |  |
| Flow Rate:                                         |                                                                                                    |  |  |
| Minimum (0.5 µl syringe)                           | 3.66 pl/min                                                                                                    |  |  |
| Maximum (1000 µl syringe)                          | 3.82 ml/min                                                                                                    |  |  |
| Display                                            | 4.3" WQVGA TFT Color Display with Touch Screen                                                                                  |  |  |
| Non-Volatile Memory                                | Stores all settings                                                                                                    |  |  |
| Connectors:                                        |                                                                                                    |  |  |
| RS-485                                             | IEEE-1394, 6 pos                                                                                                    |  |  |
| USB                                                | Туре В                                                                                                    |  |  |
| I/O & TTL                                          | 15 pin D-Sub Connector                                                                                                    |  |  |
| Footswitch                                         | mini phono jack                                                                                                    |  |  |
|                                                    |                                                                                                    |  |  |
| Linear Force (Max)                                 | 5 kg (11 lbs) @ 100% Force Selection                                                                                            |  |  |
| Drive Motor                                        | 1.8° Stepper Motor                                                                                                    |  |  |
| Motor Drive Control                                | Microprocessor with 1/16 microstepping                                                                                          |  |  |
| Number of Microsteps<br>per one rev. of Lead Screw | 3,200                                                                                                    |  |  |
| Step Resolution                                    | 0.198 µm/µstep                                                                                                    |  |  |
| Step Rate:                                         |                                                                                                    |  |  |
| Minimum                                            | 27.5 sec/µstep                                                                                                    |  |  |
| Maximum                                            | 52 µsec/µstep                                                                                                    |  |  |
| Pusher Travel Rate:                                |                                                                                                    |  |  |
| Minimum                                            | 0.433 μm/min                                                                                                    |  |  |
| Maximum                                            | 228.97 mm/min                                                                                                    |  |  |
| Input Power                                        | 12-30 VDC                                                                                                    |  |  |
| Input Power Connection                             | 2.5mm ID x 5.5mm OD male plug                                                                                                   |  |  |
| Power Supply                                       | 100-240 VAC, 50-60 Hz, 8 Watts Universal Power Sup-<br>ply, Use Only a Harvard Apparatus Approved Power<br>Supply and Line Cord |  |  |
| Dimensions                                         |                                                                                                    |  |  |
| Control Box                                        | 22.6 x 17.78 x 9.32 cm (9 x 7 x 3.67 in)                                                                                        |  |  |
| Mechanism                                          | 2.5 x 2.0 x 7.5 in (6.35 x 5.08 x 19.05 cm)                                                                                     |  |  |
| Weight                                             | 1.96 kg (4.32 lbs)                                                                                                    |  |  |

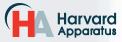

| Specifications              | Pump 11 Elite Nanomite                                                                                           |  |
|-----------------------------|----------------------------------------------------------------------------------------------------|--|
| Atmospheric Specifications: |                                                                                                    |  |
| Operating Temperature       | 4°C to 40°C (40°F to 104°F)                                                                                      |  |
| Storage Temperature         | -10°C to 70°C (14°F to 158°F)                                                                                    |  |
| Operating Humidity          | See Chart Below                                                                                                  |  |
| Storage Humidity            | 20% to 80% RH, non condensing                                                                                    |  |
| Method of Operation         | Continuous                                                                                                    |  |
| Classification              | Class I                                                                                                    |  |
| Pollution Degree            | 1                                                                                                    |  |
| Installation Category       | П                                                                                                    |  |
| Supplier Name               | Harvard Apparatus                                                                                                |  |
| Supplier Address            | 84 October Hill Rd., Holliston, MA 01746                                                                         |  |
| Supplier Phone Number       | (508) 893-8999                                                                                                   |  |
| Regulatory Certifications   | CE, ETL (UL, CSA), WEEE, EU RoHS & CB Scheme                                                                     |  |
| Safety Declarations         | ANSI/UL 61010-1 ED. 3 ; CAN/CSA C22.2 No. 61010-1<br>Ed 3 ; IEC 61010-1 Ed 3 ; CENELEC EN 61010-1 ;<br>CB Scheme |  |
| EMC Declaration             | FCC 47CFR 15B Class A; EN 61326-1                                                                                |  |

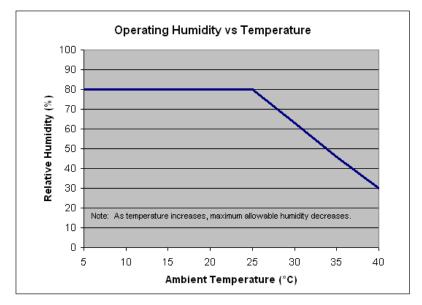

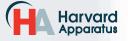

# **Product Overview**

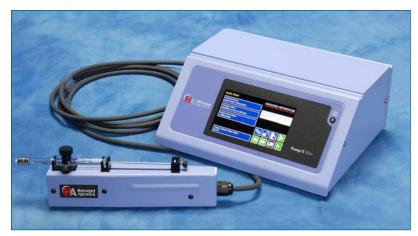

The Harvard Apparatus Pump 11 Elite Nanomite is the next generation of syringe pumps. This pump offers unparalleled ease of use through the high resolution color touch screen user interface. The full touch screen interface enables the user to quickly create configurations and recall them for easy use. The TFT color display presents all the pump operating parameters on an easy to view run screen. The touch screen "lock" feature prevents accidental configuration changes ensuring the Methods integrity is retained.

A blue led light on the front panel makes it easy to see if the pump is running. Once the pump starts to run, the display shows the pump is running and the LED turns on. This will make it easy to see the pump's status.

This pump is versatile and can be interconnected through the RS-485 interface. Up to 99 pumps can be linked together through the RS-485 interface. This interface is easy to use provided each pump is assigned its own unique pump address.

For limited laboratory space the Pump 11 Elite Nanomite control box can be placed on its side to reduce the footprint by 55%. The display also tilts with the change to allow the user to operate the pump vertically.

Notifications and error messages are displayed for the user to acknowledge, eliminating any guesswork about problems.

Flow performance is optimized with a small step angle stepping motor that drives a precision lead screw and pusher block. The syringe mechanism is easy to use and securely holds the syringe for smooth flow performance. Advanced microstepping techniques are employed to further reduce the step angle to eliminate flow pulsation. The accuracy is 0.5%. A flow range from 3.66 pl/min to 3.82 ml/min can be programmed into the pump. Flow rates are selectable with user selected engineering units from ml,  $\mu$ l, nl, pl, and hours, minutes and seconds.

Up to 5 kg (11 lbs) of linear force is available. This force is user adjustable to ensure the right force is applied for the various syringe sizes.

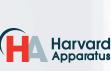

Easy external connections to a computer or other control devices are made through USB and Digital I/O. Simple ASCII commands make communication with the pump easy. For direct control of the pump, the user can use the I/O interface (15pin Dsub). One trigger output and a trigger input in for external events such as a process parameter are available. The footswitch input will allow the control of the pump through an external device. The unit also has an output for run indication allowing connection to a remote LED.

The 11 Elite Nanomite offers complete flexibility with the ability to use most manufacturers syringes ranging from 0.5  $\mu l$  to 1000  $\mu l.$ 

Methods can be configured and stored in the unit, and recalled quickly with the touch of the screen. The Methods are identified with a 15 character alphanumeric name for easy identification and can be stored on the computer and downloaded at future dates. Extensive programming options allow the user to duplicate configurations, append one configuration to another, rename Methods, delete Methods, export Methods to a PC or export a Method to another pump. This feature can ensure consistency and accuracy of multiple pumps.

Preprogrammed profiles are selectable from Constant Rate, Ramp, Autofill and Gradient. These standard profiles make configuration easy to set up. If more complexity is needed the user can select from advanced Method programming options including:

- Time delays
- · Repeating steps
- · Stopping the pump
- · Triggering the pumps TTL output
- Accepting an event input in such as a user touch
- Events can trigger the pump to withdraw or infuse

The pump Information/settings screen shows the pump's software version, maintenance interval and pump address. The pump's alarm configurability includes alarms for near end of run (user selectable), completion of run, power up, and keypad clicks.

#### **Pump Model**

#### Infusion/Withdrawal Programmable -

This model supports infuse only, withdraw only, infuse/ withdraw and withdraw/infuse Quick Start Methods with user-defined flow rates and selectable target volume or target time values to control the total infusion time. This model also allows users to create and store up to two user-defined Methods up to 50 steps each.

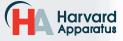

## PUMP 11 ELITE NANOMITE TOUCH SCREEN BUTTON REFERENCE

The following buttons are part of the Pump 11 Elite Nanomite software:

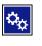

**Settings:** Access the settings menu used to adjust the following parameters: Audible Alarms, Pusher Block Force, Backlighting, Baud Rate, etc.

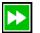

**Fast Forward:** Advances the Pusher Block in the forward (infuse) direction.

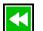

**Fast Reverse:** Advances the Pusher Block in the reverse (withdraw) direction.

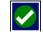

Accept: Used to accept the parameters/ settings on a screen and advance to next screen in the menu.

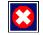

**Cancel:** Used to cancel any changes/ entries on a screen and return to the previous screen in the menu.

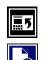

Back: Used to go back one screen.

**Set Delay Parameters:** Used to set the time values for delayed operation. This permits the pump to start automatically after a preset time.

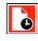

**Set Delay Parameters:** Indicates the Delay Timer has been set. The pump will start automatically after the preset delay expires.

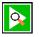

**Run Preview:** Access the Method Preview screen that shows a summary of steps and operating parameters.

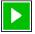

**Run/Resume:** Used to Run or Resume a Method.

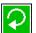

**Re-Run:** Clears counters/timers and runs the selected Method from the beginning.

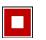

Stop: Used to stop running a Method.

Clear: Clears the counters/timers.

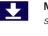

**Minimum Value Allowed:** Used to select minimum value allowed.

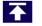

**Maximum Value Allowed:** Used to select maximum value allowed.

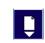

**Page Down:** Used to page down in a display list.

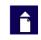

**Page Up:** Used to page up in a display list.

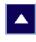

**Scroll Up:** Used to scroll up in a display list.

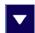

**Scroll Down:** Used to scroll down in a display list.

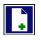

**Insert Step:** Used to insert a new Step in a Method while editing/creating the Method. The new Step is inserted after the Step that is currently selected.

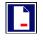

**Delete Step:** Used to delete the selected Step in a Method while editing/creating the Method. To confirm deletion, you must select the Delete Step button a second time.

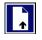

**Move Step Up:** Moves the currently selected Step in a Method up one position in the Method Order (e.g. Step 3 becomes Step 2).

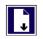

**Move Step Down:** Moves the currently selected Step in a Method down one position in the Method Order (e.g. Step 2 becomes Step 3).

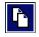

**Copy Step:** Creates a duplicate (copy) of the currently selected Step in a Method and inserts it as the last Step in the Method being created/edited.

|   |   | 11 |  |
|---|---|----|--|
|   |   |    |  |
| _ | _ | -  |  |
|   | _ |    |  |
| _ | _ |    |  |
| _ | _ |    |  |
| - |   |    |  |

**Touch Screen Unlocked:** *Indicates that the Pump is unlocked. Pressing the button twice locks the touch screen.* 

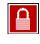

**Touch Screen Locked:** Indicates that the Pump set-up screens are locked from editing. Press the button and enter password to unlock the touch screen.

|--|

File Options: Access the File Options menu that is used to manage the list of Methods and to export Method information to an externally linked pump or to a connected computer.

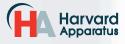

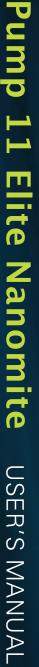

## Product Overview

#### Selecting An Item From a Menu List

Selecting items is easy with the Pump 11 Elite Nanomite.

Touch the item to select/highlight the item, then touch again to accept it or press

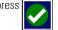

## **Canceling a Selection**

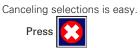

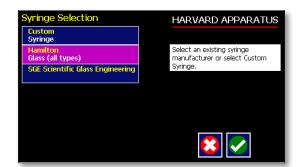

#### Messages

There are different types of messages. Error messages are shown in yellow.

- Critical
- Run--mode
- Method
- Settings

Notices, alarms, confirming, and verified messages are show in green.

- Alarms
- Confirm
- Verified

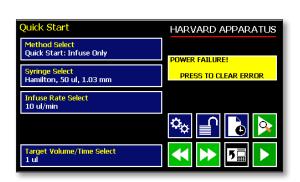

| Method Main                                              | HARVARD APPARATUS                  |
|----------------------------------------------------------|------------------------------------|
| Method Select<br>RAMP                                    | Press Run to start method in:      |
| <mark>Syringe Select</mark><br>Hamilton, 25 ul, 0.729 mm | 00:01:00<br>PRESS TO CLEAR MESSAGE |
| Step Definition<br>Step 1: Ramp                          | **                                 |

#### **Entering Values** ringe Dimension Entry HARVARD APPARATUS Diameter (mm) 0.729 Entering new values is easy. Make sure diameter AND volume settings are correct. volume 25 Use the keypad to enter the number 7 8 9 Backspace key 5 4 6 Decimal point 2 3 1 Cancel and go back to the previous screen. X 0 Accept the value and go back to the previous screen.

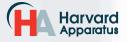

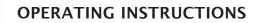

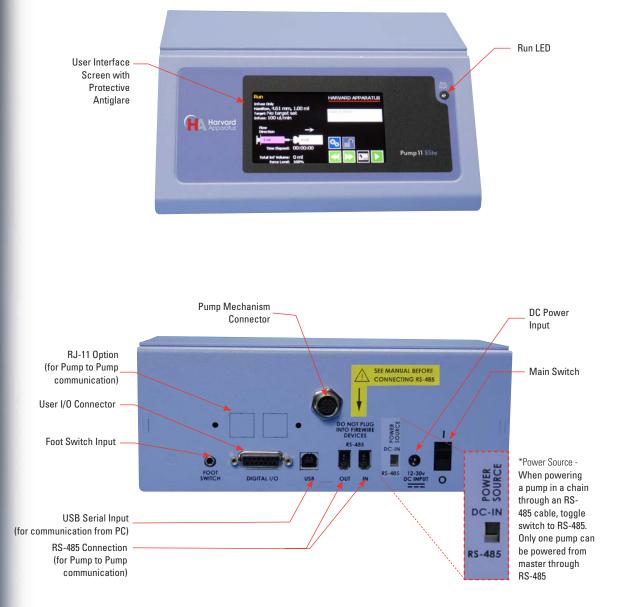

## POWER CONNECTIONS

- 1. Plug the power cord in. The Pump 11 Elite Nanomite has a DC power input connector on the rear of the unit. The operating range for the Pump 11 Elite Nanomite series is 12-30 Vdc.
- 2. Turn on the main power switch.

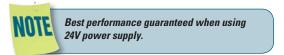

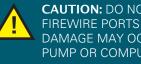

**CAUTION:** DO NOT CONNECT TO FIREWIRE PORTS ON A COMPUTER. DAMAGE MAY OCCUR TO THE PUMP OR COMPUTER.

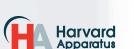

phone 508.893.8999 fax 508.429.5732 e-mail bioscience@harvardapparatus.com web WWW.harvardapparatus.com Pump 11 Elite Nanomite Syringe Pump User's Manual • Publication 5420-006 Rev 1.0

#### **SYRINGE LOADING**

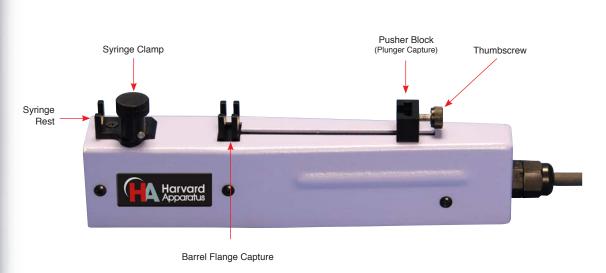

Nanomite Injector unit showing important controls for syringe loading

- 1. Raise the spring loaded syringe clamp and rotate to the side, away from the syringe rest.
- 2. On the control box, use the Fast Forward / Fast Reverse buttons to adjust the pusher block to the approximate length of the syringe.
- 3. Unscrew the thumbscrew located on the back of the pusher block allowing enough room for the syringe plunger.
- 4. Place the syringe on the syringe rest, ensuring that the barrel flange is positioned within its capture and plunger rests in the pusher block.
- 5. Tighten the thumbscrew on the back of the pusher block until the syringe plunger is secure within the pusher block.
- 6. Lift and rotate the syringe clamp, placing it on the syringe barrel to secure the syringe in place.

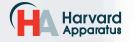

A Method is easy to set up.

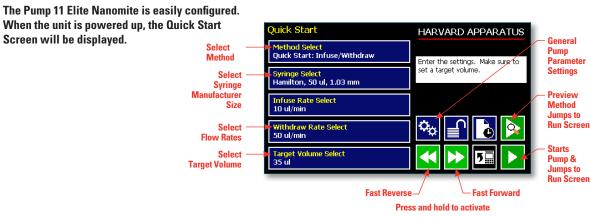

Method Selection

In the Quick Start Screen select Method (available Methods depend on the pump model)

- Infuse Only
- Withdraw Only
- Infuse/Withdraw
- Withdraw/Infuse
- Custom Method

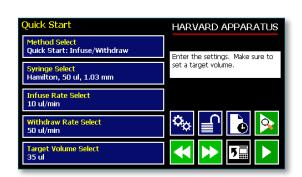

The Method Selection Screen will be displayed. The available Methods will be displayed based on the model of syringe pump.

Press the Method to select

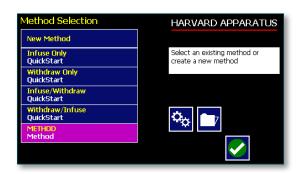

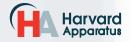

17

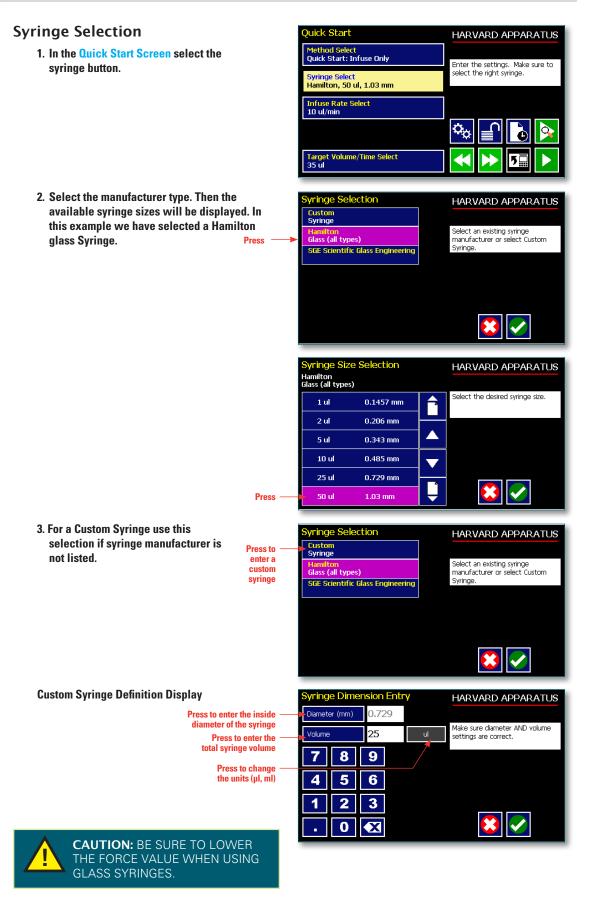

Harvard Apparatus phone 508.893.8999 fax 508.429.5732 e-mail bioscience@harvardapparatus.com web www.harvardapparatus.com Pump 11 Elite Nanomite Syringe Pump User's Manual • Publication 5420-006 Rev 1.0

#### **Flow Rate Selection**

1. In the Quick Start Screen enter the flow rate(s). In this example we want to enter 150 ul/min.

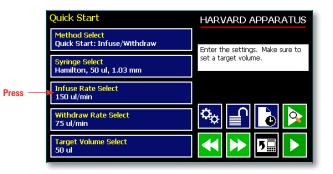

2. Depending on the Method, the appropriate set rate screen will be displayed. To change the units, press the units.

> Enter the flow rate -Press to change the units

| te Infuse Rate |     | ul/min<br>vi/min | Enter the rate(s) and units. |
|----------------|-----|------------------|------------------------------|
| 0              |     | u/min            | Enter the rate(s) and units. |
| s 7            | 89  | $\mathbf{T}$     |                              |
|                |     |                  |                              |
|                | 5 6 | 190.8<br>ul/min  |                              |
| 1              | 2 3 | 367.4<br>pl/min  |                              |
| -              | 0 🗙 | ±                |                              |

Press to select the maximum flow rate for the syringe size selected

Press to select the minimum flow rate for the syringe size selected

18

3. In the Units Selection Screen select the volume and the time base.

| Units Selection<br>Current selection: | ul/min = | HARVARD APPARATUS         |
|---------------------------------------|----------|---------------------------|
| ml                                    | Hr       | Select the unit and time. |
| ul                                    | Min      |                           |
| nl                                    | Sec      |                           |
| pl                                    |          |                           |

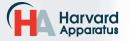

uick Start

Method Select Quick Start: Infuse Only

Syringe Select Hamilton, 50 ul, 1.03 mm

Target Volume/Time Select 50 ul

Infuse Rate Select 150 ul/min

#### **Target Volume/Time Selection**

1. In the Quick Start Display enter the target volume or time. In this example we want a volume of 50 ul.

Target time is only allowed in infuse only or withdraw only Methods.

2. Depending on the Method either Target Volume (I/W or W/I) will appear or Target Volume or Target Time Selection (I only or W only).

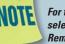

For time enter h:m:s. or press again to select secs. Time is accurate to ±0.01 secs. Remember to enter the :

#### 3. To change the units, press the units.

Press to select target volume -Press to select target time -Press to select the maximum volume for the

syringe size selected

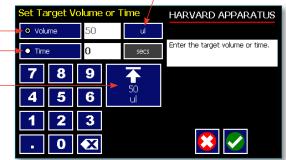

4. In the Units Selection Screen select the volume units.

| Units Selection<br>Current selection: | ml/min | HARVARD APPARATUS         |
|---------------------------------------|--------|---------------------------|
| ml                                    | Hr     | Select the unit and time. |
| ul                                    | Min    |                           |
| nl                                    | Sec    |                           |
| pl                                    |        | 😫 🔽                       |

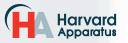

19

HARVARD APPARATUS

Enter the settings. Make sure to

Press to change the units

elect the right syringe.

Öç

Press

uick Start

#### **Previewing the Quick Start**

It is simple to view the Pump Quick Start on the RUN display.

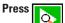

to view Pump Quick Start 0

After you have verified the configuration. to run the displayed configuration. Press

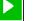

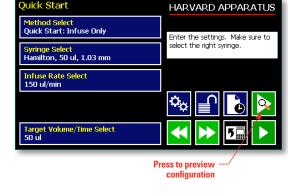

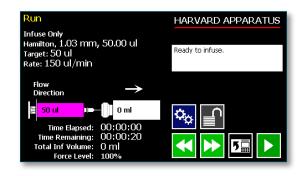

#### Configuring the Pump's **General Parameters**

The pump has basic parameters that should be configured during initial start-up. Once these parameters are entered they probably won't be changed.

To enter the settings screen press

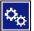

| Quick Start                                             | HARVARD APPARATUS                |
|---------------------------------------------------------|----------------------------------|
| Method Select<br>Quick Start: Infuse Only               | Enter the settings. Make sure to |
| <mark>Syringe Select</mark><br>Hamilton, 50 ul, 1.03 mm | select the right syringe.        |
| Infuse Rate Select<br>150 ul/min                        |                                  |
|                                                         | 🌤 📄 💽                            |
| Target Volume/Time Select<br>50 ul                      |                                  |

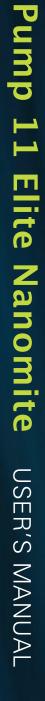

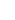

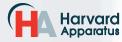

#### Setting the Audible Alarms

In the Settings screen , press Audible Alarms.

Select the alarms, a check mark will indicate the alarms selected.

If these alarms are selected the pump will provide an audible alarm.

Accept the changes made by pressing and go back to the Settings screen.

Cancel the changes made by pressing

and go back to the Settings screen.

|           | Settings            |                     | HARVARD APPARATUS            |
|-----------|---------------------|---------------------|------------------------------|
| <b>S.</b> | Upgrade<br>Software | Change Logo         | Select the desired settings. |
| Press —   | Audible<br>Alarms   | Pump<br>Information |                              |
|           | Force 100%          | Baud Rate<br>115200 |                              |
| _         | Backlight 100%      | Address 0           |                              |
|           | Set Password        | Power-Up<br>Running |                              |
|           |                     |                     |                              |

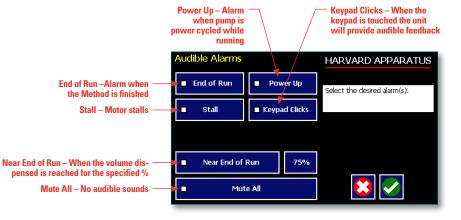

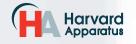

r End of Run Select

#### For Near End of Run Selection

Select the % volume dispensed. For example, if you select 80%, the pump will sound an alarm (3 short beeps) when 80% of the volume is dispensed.

**Press to select %** 

volume dispensed

Accept the changes made by pressing and go back to the Settings screen.

**Cancel** the changes made by pressing and go back to the Settings screen.

HARVARD APPARATUS 95% Select an existing percentage or select Set Other Value. 90% 0 85% 80% × Set Other Value 75%

#### For a Custom %

Use this selection if the % is not listed.

Press Set Other Value to enter a custom %

Enter the percentage.

Accept the changes made by pressing and go back to the Settings screen.

**Cancel** the changes made by pressing and go back to the Settings screen.

| Near                         | FEnd of Ru | n Select        | HARVARD APPARATUS                |
|------------------------------|------------|-----------------|----------------------------------|
| •                            | 95%        |                 | Select an existing percentage or |
| •                            | 90%        |                 | select Set Other Value.          |
| •                            | 85%        |                 |                                  |
| •                            | 80%        |                 |                                  |
| ٠                            | 75%        | Set Other Value |                                  |
| Press to enter<br>a custom % |            |                 |                                  |

| Set Ne  | ear End | d of Run Alarm | HARVARD APPARATUS     |
|---------|---------|----------------|-----------------------|
| Percent | Done    | 75             |                       |
|         |         |                | Enter the percentage. |
|         |         |                |                       |
| 7       | 8       | 9              |                       |
| 4       | 5       | 6              |                       |
| 1       | 2       | 3              |                       |
|         | 0       | X              |                       |

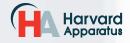

#### Locking the Touch Screen

A touch screen lock function can be enabled to prevent accidental operation or interruption of operation. Unlocking the touch screen requires a password, defined by the user.

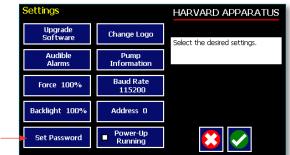

Set password -

#### Setting the Password

To set the Password go to the Settings screen. Press the Set Password button.

Enter your desired password, up to 8 digits, and press the "ACCEPT" button.

#### **Turning the Touch Screen Lock On**

Press the Lock button twice to lock the touch screen.

#### **Turning the Touch Screen Lock Off**

Press the "LOCK" button to bring up the Enter the Pump Password screen.

Enter your password and press the "ACCEPT" button.

| NOTE |  |
|------|--|
| -    |  |

*If you forget your password contact Harvard Apparatus Technical Support at 508-893-8999.* 

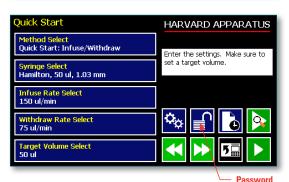

Lock Button

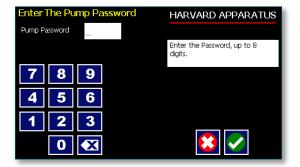

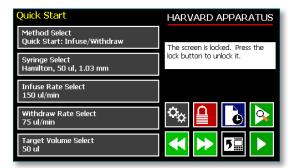

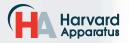

#### Setting the Force Limits

The maximum linear force of the syringe pump is 11 lbs or 5 kgs. This force is sufficient to damage delicate, low volume syringes, as well as many standard syringes if pumping viscous fluids. The % of maximum force applied by the pusher block can be changed.

In the settings screen, press Force.

# NOTE

A minimum value of approximately 20% is required to overcome friction forces in the mechanism. You may have to set the force level to a higher value depending on the back pressure/friction in your system.

#### Set the Force Level.

Select the Force Level %

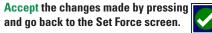

Cancel the changes made by pressing and go back to the Set Force screen.

#### For a Custom Force %

Press Set Other Value to enter a custom force %

Enter the precentage

Accept the changes made by pressing and go back to the Set Force screen.

**Cancel** the changes made by pressing and go back to the Set Force screen.

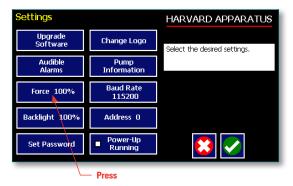

| Set Force Level     |                 | HARVARD APPARATUS                |
|---------------------|-----------------|----------------------------------|
| o 100%              | • 50%           | Select an existing percentage or |
| • 90%               | • 40%           | select Set Other Value.          |
| • 80%               | • 30%           |                                  |
| • 70%               | • 20%           |                                  |
| • 60%               | Set Other Value |                                  |
| Press here to enter |                 |                                  |

custom force %

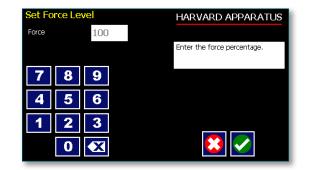

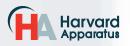

#### Setting Display Backlight

The backlight can be adjusted.

In the Settings screen, select Backlight

Select the % Backlight. For example, if you select 80%, the brightness of the display will be 80% of the maximum.

Accept the changes made by pressing and go back to the Settings screen.

**Cancel** the changes made by pressing and go back to the Settings screen.

#### For a Custom Value

Use this selection if the % is not listed.

Press Set Other Value to enter a custom %

Enter the percentage.

Accept the changes made by pressing and go back to the Settings screen.

**Cancel** the changes made by pressing and go back to the Settings screen.

| Settings            |                     | HARVARD APPARATUS            |
|---------------------|---------------------|------------------------------|
| Upgrade<br>Software | Change Logo         | Select the desired settings. |
| Audible<br>Alarms   | Pump<br>Information |                              |
| Force 100%          | Baud Rate<br>115200 |                              |
| Backlight 100%      | Address 0           |                              |
| Set Password        | Power-Up<br>Running | 😢 🔽                          |
|                     | – Press             |                              |

| Set Backlight Le | vel             | HARVARD APPARATUS                |
|------------------|-----------------|----------------------------------|
| o 100%           | • 50%           | Select an existing percentage or |
| • 90%            | • 40%           | select Set Other Value.          |
| • 80%            | • 30%           |                                  |
| • 70%            | • 20%           |                                  |
| • 60%            | Set Other Value | 😢 <                              |
| _                | 1               |                                  |

Press here for custom display brightness level

| Set Backligh | t Level | HARVARD APPARATUS               |
|--------------|---------|---------------------------------|
| Backlight    | 100     |                                 |
|              |         | Enter the backlight percentage. |
|              |         |                                 |
| / 8          | 9       |                                 |
| 4 5          | 6       |                                 |
| 1 2          | 3       |                                 |
|              |         |                                 |
| 0            |         |                                 |

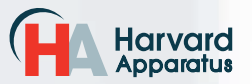

#### Setting the Pump Address

Up to 100 pumps can be linked together. Each pump can be given a unique address.

In the <u>Settings Screen</u> press Pump Address. Valid entries are 00 to 99.

Enter the pump address.

Accept the changes made by pressing and go back to the Settings screen.

Cancel the changes made by pressing and go back to the Settings screen.

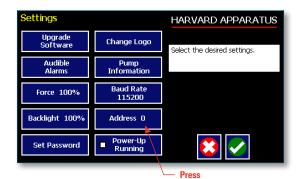

26

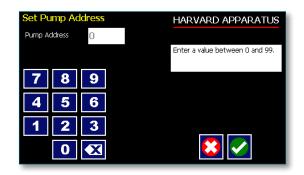

#### Setting the Baud Rate

The Pump 11 Elite Nanomite has an RJ-11 option for serial communications.

To adjust the baud rate from 9600 to 115,200 in the Settings screen press **Baud Rate** 

Select the Baud Rate.

Accept the changes made by pressing and go back to the Settings screen.

**Cancel the changes made by pressing** and go back to the Settings screen.

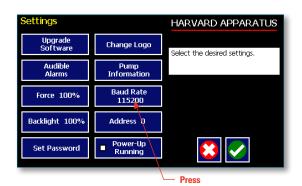

| Set Baud Rate | HARVARD APPARATUS   |
|---------------|---------------------|
| • 9600        | Select a baud rate. |
| • 19200       |                     |
| • 38400       |                     |
| • 57600       |                     |
| ○ 115,200     | 😫 🔽                 |

Press here to select Baud Rate

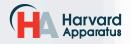

#### Power-Up Running

If Power-Up Running is selected the pump will power up running when power resumes.

In the Settings screen, select Power-Up Running

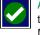

Accept the changes made and go back to the previous screen before Settings Method was selected.

This feature is only valid in Infuse Only or

Withdraw Only Methods. This feature will

only execute if the pump is running at the

time when power is lost, and was running

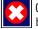

Cancel and go back to the previous screen before Settings Method was selected.

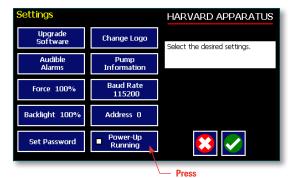

27

NOTE: Ela Volume vo Counters

NOTE: Elapsed Timers and Total Infused Volume will be reset when power resumes. Counters and timers information prior to loss of power are lost

#### Setting and Viewing Pump Information

with no target set.

The information on the pumps parameters are displayed in the Pump Information Screen.

#### In the Settings screen, select Pump Information

The current information on the pump will be displayed.

- · The Model type
- The Software Version
- The Maintenance Due
- The Current Pump Address

Press Maintenance Reset to reset the # of hours for maintenance. This will reset it to 100 hours.

Confirm the Maintenance Reset by pressing the Maintenance Reset again.

Accept the changes made by pressing and go back to the Settings screen.

**Cancel** the changes made by pressing and go back to the Settings screen.

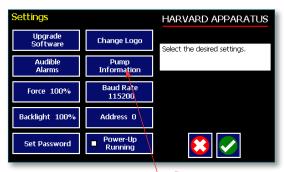

- Press

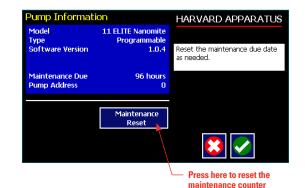

Ha Harvard Apparatus

# **Operating the Pump**

The Pump 11 Elite Nanomite is easy to operate because all the pump parameters are shown on the RUN Screen. Depending on the Method of the pump, different parameters will be shown on the display.

The Pump 11 Elite Nanomite Infuse Only Run Screen is shown below.

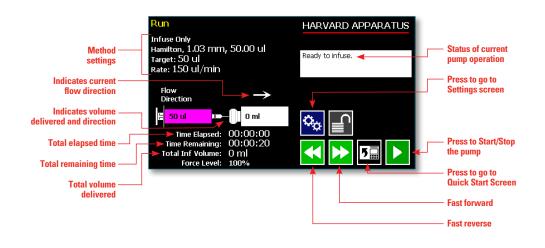

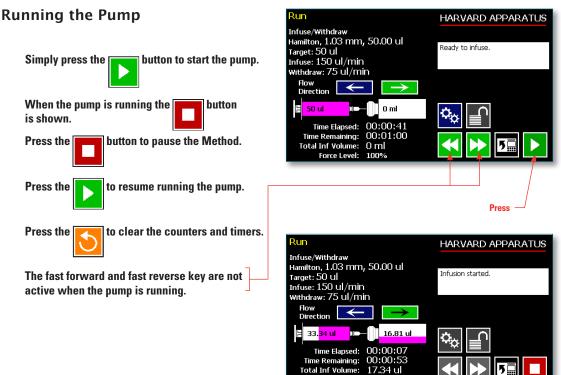

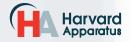

phone 508.893.8999 fax 508.429.5732 e-mail bioscience@harvardapparatus.com web WWW.harvardapparatus.com Pump 11 Elite Nanomite Syringe Pump User's Manual • Publication 5420-006 Rev 1.0

Force Level:

100%

#### **Custom Method Workflow**

The following flow diagram describes the use of a Custom Method:

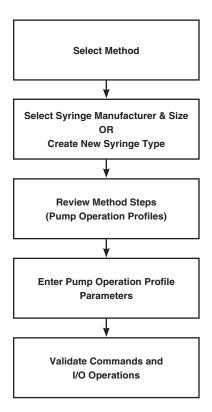

The software provides the user with a variety of prompts and warnings to help guide the setup of Methods. For example, if a pump Method incorporates steps that exceed the capacity of the defined syringe, the system will prompt you that parameters are out-ofrange. The system also prompts users if required values are not entered.

NOTE

The pump will check the validity of parameters entered for each Step in the Method, but will not review the Method in its entirety to verify that it is logical and can be fully executed

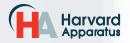

# STEP-BY-STEP OPERATION EXAMPLE: USING A CUSTOM METHOD

The following steps describe operation using a Custom Method.

In the following description, we are assuming the use of a Method that is already saved on the Pump 11 Elite Nanomite. Note that if you make any changes to the Method's operating parameters and choose Accept on the page where the changes are made, the changes automatically become part of the stored Method for future use.

- From the Method Quick Start screen, the Method you wish to use should be displayed in the Method Select button. If the Method is not displayed, select the correct Method using the procedure outlined in Running The Pump.
- 2. Choose the Syringe Select button to enter the Syringe Selection screen.
- 3. Follow the instructions in the Syringe Selection section of this Guide to complete the selection of a syringe from the built-in syringe definition list, or to create a new syringe definition. When finished, choose the Accept button to save your changes, or choose the Cancel button to cancel your changes, and return to the Method Quick Start screen.
- 4. Review the Pump Control Profile Steps described in the Step Definition button. Note that the software will display the first three Steps in the Method in the main button area. If the Method uses more than three Steps, the last Step in the Method will be displayed in the box that is still part of the button beneath the Step Definition button.
- 5. To review the Method Steps in detail or to update/modify any of the stored Pump Control Profile Parameters, choose the Step Definition button to enter the Method Steps Summary Screen. The name of the Method is listed at the top of the screen, and the complete list of Steps is listed in a series of buttons is on the left of the screen.

| METHOD                                    |                | HARVARD APPARATUS                                              |
|-------------------------------------------|----------------|----------------------------------------------------------------|
| Step: 1 Ramp<br>184 pl/min - 95.57 ul/min |                |                                                                |
| Step: 2 Constant Rate<br>95.57 ul/min     | E              | Select desired step. You can add, delete, move up, down or set |
| Step: 3 AutoFill<br>5 ul/min              | <del>htt</del> | time delay.                                                    |
|                                           |                |                                                                |
|                                           |                |                                                                |
|                                           |                |                                                                |

6. To review details for any individual Step in the Method, select the Step you wish to review, then press the Step button again to enter the Step Definition screen for that Step. 30

- 7. To edit the parameters for any Pump Control Profile, follow the instructions supplied in the applicable Pump Operation Profile description contained in the Setting Method Parameters section later in this Guide.
- 8. To return to the Method Steps Summary screen when finished reviewing or editing the Step parameter details, choose the Accept button to save your changes or choose the Cancel button to cancel any changes you made.
- 9. When you are finished reviewing the operating details for all Steps, choose the Back button to return to the Method Main screen.
- 10. To preview the Method, choose the Preview Method button, or to run the Method, choose the Method Run button.

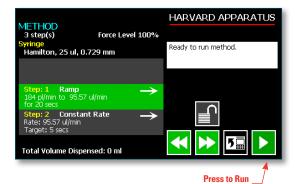

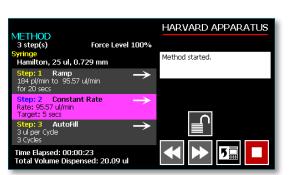

Method

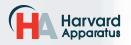

Step Definition Screen showing the list of Steps currently defined for the Method

#### **Configuring Custom Methods**

The Pump 11 Elite Nanomite offers the flexibility of configuring custom Methods including multi-step Methods. The Methods and steps can also be triggered to start and stop with events and external I/O, and user defined inputs.

| Press to see the pump information screen |                     |                              |
|------------------------------------------|---------------------|------------------------------|
| Settings                                 |                     | HARVARD APPARATUS            |
| Upgrade<br>Software                      | Change Logo         | Select the desired settings. |
| Audible<br>Alarms                        | Pump<br>Information |                              |
| Force 100%                               | Baud Rate<br>115200 |                              |
| Backlight 100%                           | Address 0           |                              |
| Set Password                             | Power-Up<br>Running |                              |

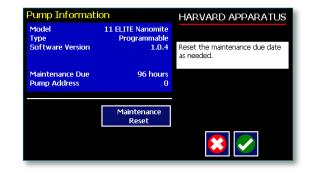

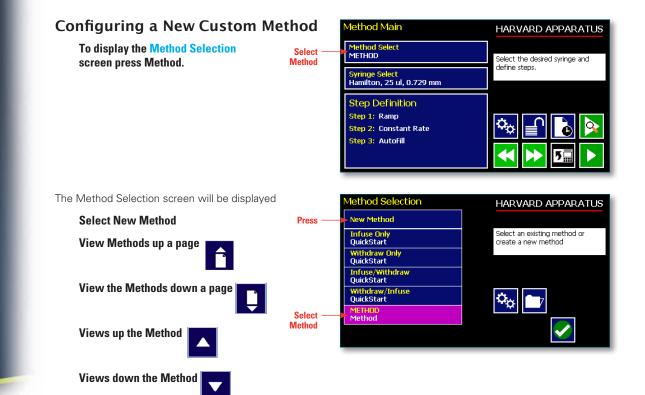

#### **Configuring Custom Methods**

The first thing to do on a custom Method is to name the Method.

#### Enter any 15 character alphanumeric name.

Accept the new name

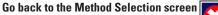

Select the Syringe manufacturer and Size.

# To define the steps for the custom Method press Step Definition

Below are some predefined steps including:

- Constant Rate a single continuous rate of flow
- Ramped Rate a linearly changing flow rate between a starting and ending flow rate
- Autofill continuous infuse/withdraw or withdraw/infuse operation
- Gradient combined flow streams from multiple pumps into a common output stream

In addition to these you can repeat steps or set a delay within a Method as well as send signals to external devices or react to signals received from external devices. This package of pumping profiles and commands provides users with an extremely broad array of applications that can be easily configured with complex external programming.

Methods can be edited and saved under a new name, allowing them to be simply edited to fit another application. Steps can be copied, moved, inserted or deleted.

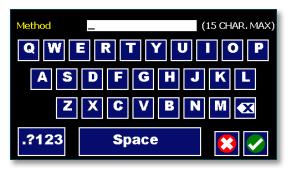

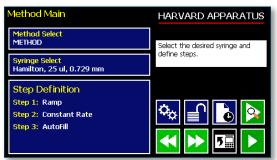

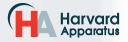

#### Setting A Delay

You can set the Pump 11 Elite Nanomite to run after a delay. This delayed run function allows you to set up all the parameters for operation, then have the pump start unattended after a specified amount of time.

#### SETTING A DELAY FOR METHOD OPERATION:

- From the Quick Start or Method Main screen, choose the Set Delay Parameters button to enter the Set Delay.
- 2. Enter the desired Time using the keypad.
- If the Units of your Time are not correct for your application, select the Units button to toggle between sec (seconds) and hh:mm:ss (hours:minutes:seconds). To use hh:mm:ss option, enter your time value in hours, minutes, and seconds, separating each value with a colon. You can enter a value up to 99:99:99.
- 4. When the desired values are entered, choose the Accept button to save your Changes and return to the Method Quick Start screen. When a Time Delay value is active, the Time Delay Parameters button is displayed in Red on the screen to alert the user that a delay has been set.
- 5. Press the Run button to activate the Delay.

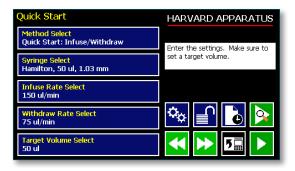

33

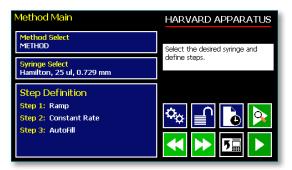

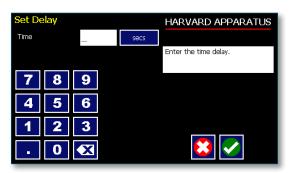

Set Delay Time screen

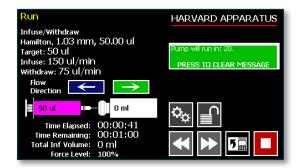

Quick Start run screen with a Time Delay Set

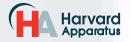

## **Creating a New Custom Method**

If none of the Methods stored on the Pump 11 Elite Nanomite match your requirements, you can create a new Method and store the Method for use. The following flow diagram outlines the basic steps you will follow to create a new Method:

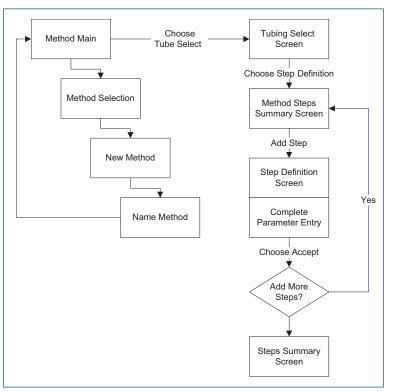

New User-Defined Method creation workflow

#### TO CREATE A NEW USER-DEFINED METHOD

- From the Method Quick Start or Method Main screen, choose the Method Select button to enter the Method Selection screen.
- 2. Select New Method then choose Accept or press New Method again.
- 3. On the Method Name screen, type the name of your Method using the onscreen keyboard. Choose the Symbols/Numbers button ?123 to display the list of available numbers and symbols that can be included in the Method Name. To switch the keyboard back to letters Method, choose the Letters button (ABC).

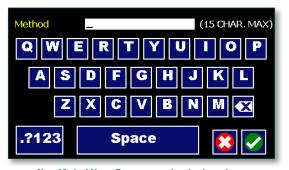

New Method Name Entry screen showing letter keys. To view numbers/symbols, choose the .2123 use button in the lower left corner

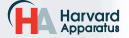

Pump 11 Elite Nanomite USER'S MANUAL

#### TO CREATE A NEW USER-DEFINED METHOD (CONTINUED)

- When you have entered the desired name for your Method, choose the Accept button to go to the Method Main screen. Your new Method will now be listed in the Method Select button.
- Choose the Syringe Select button and complete the description of the syringe by following the procedure outlined previously in the Syringe Selection section of this Guide.
- 6. To begin creating Pump Control Profile Steps, choose the <u>Step Definition</u> button to enter the Method Steps Summary screen.
- 7. To add a Step to your Method, choose the Add Step button to access the Method Steps Menu screen. The available options include:

| b.<br>c.<br>d. | Constant Rate<br>Ramp<br>Gradient<br>Autofill<br>Repeat | g. | Delay<br>I/O (in) Event<br>I/O (out) Trigger<br>Stop |
|----------------|---------------------------------------------------------|----|------------------------------------------------------|
|                |                                                         |    |                                                      |
| /IETHOD        |                                                         | Н  | ARVARD APPARATUS                                     |

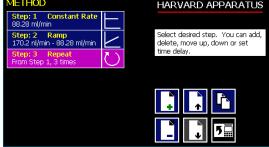

Method Steps Profile Menu screen

 Choose the Method Step type that you want to add to the Method. If you choose a pumping profile (e.g. Constant Rate, Ramp, etc.) you will be taken to the Step Definition screen for the selected profile.  Complete the parameter entry applicable to the selected Pump Operation Profile, follow the detailed instructions supplied in the Pump Operation Profiles (Existing and User-Defined Methods) section later in this Guide.

If you do not complete the required parameter entry for a Step, subsequent Step additions may be ignored. You should enter all required parameters for a Step when creating it to ensure that the application software can assemble your Method without errors.

10. When you have completed all parameter entries on the Step Definition screen, choose the 'ACCEPT button to save your changes and return to the Method Steps Summary screen.

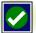

35

11. Repeat items 7-10 in this procedure to include additional Steps in the Method.

When adding a Step to a Method, the Step is added after the currently selected Step (i.e. the Step that is highlighted in magenta)

12. When you are done adding all required Steps to the Method, choose the 'BACK' button to return to the Method Main screen.

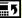

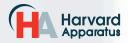

#### Modifying an Existing User-Defined Method

Once you have created a Method or have reviewed an Existing Method, you may have a need to modify the structure of the Method (i.e. the types of Steps and Commands included, not just changes in the operating parameters for a specific Step. The following procedures will help you to efficiently modify a stored Method.

#### CHANGING THE ORDER OF STEPS IN A METHOD

1. From the Method Main screen, choose the Step Definition button to enter the Method Steps Summary screen.

| Method Main                                              | HARVARD APPARATUS                            |  |
|----------------------------------------------------------|----------------------------------------------|--|
| Method Select<br>METHOD                                  | Select the desired syringe and define steps. |  |
| <mark>Syringe Select</mark><br>Hamilton, 25 ul, 0.729 mm |                                              |  |
| Step Definition<br>Step 1: Ramp                          |                                              |  |
| Step 2: Constant Rate<br>Step 3: AutoFill                | 🍄 📄 🙆 😣                                      |  |
|                                                          |                                              |  |

- 2. Highlight (select with a single touch) the Step for which you want to change the order.
- Choose the Move Step Up or Move Step Down button, as required, to move the Step into the position that you want it executed.

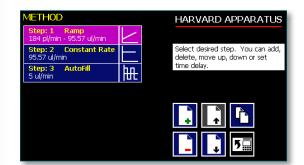

#### DELETING A STEP FROM A METHOD

 From the Method Main screen, choose the Step Definition button to enter the Method Steps Summary screen. 36

- 2. Highlight (select with a single touch) the Step that you want to delete.
- Choose the Delete Step button. The application will display a warning message in the Message Area asking you to confirm your deletion request.
- 4. To confirm the deletion, choose the Delete Step button again.

#### **Defining Method Step Parameters**

This section of the User Guide describes each of the functions available for use in Pump 11 Elite Nanomite Existing and User-Defined Methods. The information in this section is designed to help you set the individual parameter values in each of the Method Step options and to properly use the Advanced Options commands.

The information that follows is organized into two sections:

- Pump Operation Profiles
- Advanced Options (Commands and I/O)

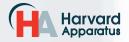

37

# PUMP OPERATION PROFILES

The Pump 11 Elite Nanomite Existing Methods and all User-Defined Methods use Pump Operation Profiles as part of the Methods controlling the pump. These profiles are combined with a syringe selection and any Commands or Input/Output triggers to create a complete Method. The following sections describe each profile along with instructions for setting up the profile. The following Pump Operation Profiles are available on the Pump 11 Elite Nanomite:

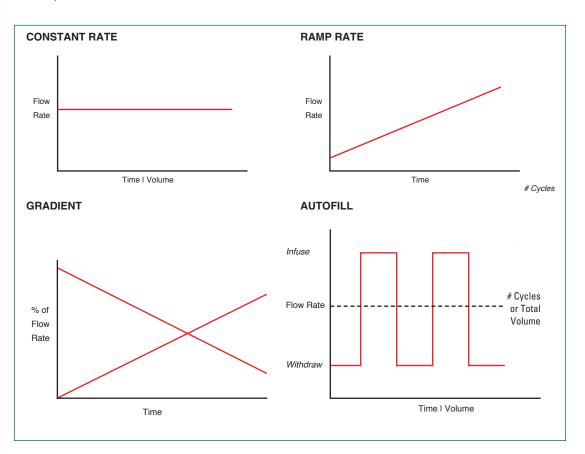

Pump Operation Profiles available on the Pump 11 Elite Nanomite

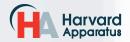

# **Constant Rate Profile**

The Constant Rate profile is used to run the pump at a defined flow rate and for a specific pumping mode (infuse or withdraw) up to a target volume or for a defined time period.

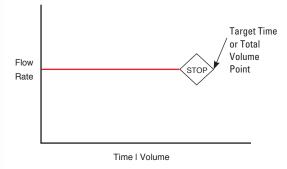

#### Constant Rate Pump Operation Profile

When creating or editing a Constant Rate profile, you will define three primary operating parameters:

- The Flow Method defining the direction of flow: infuse or withdraw
- The Flow Rate to define the rate of uptake or dispensing
- The Target Volume or Run Time that determine how long the pump will operate at the set rate

When creating or editing a Constant Rate profile, you can set the rate in ml,  $\mu$ l, nl or pl units of volume using sec, min or hr as the units of time. The system automatically calculates a minimum and maximum flow rate based on the syringe selected or custom-defined. The min/max values are made available as button selection options on the Set Infuse and Withdraw Rate screens.

| Step # 1, Constant Rate Set Mode Infuse | HARVARD APPARATUS        |
|-----------------------------------------|--------------------------|
| Set Rate<br>0 ml/min                    | Enter the step settings. |
| Set Target Volume or Time<br>0 ml       |                          |
|                                         |                          |
|                                         |                          |

**Constant Rate Profile Setup Screen** 

#### TO SET UP/EDIT A CONSTANT RATE PROFILE:

- From the Step Definition screen for a Constant Rate profile, choose the <u>Set Mode</u> button to toggle the Flow Method between Infuse and Withdraw operation.
- 2. Choose the Set Rate button to enter the Set Rate screen.
- 3. Enter the flow rate value desired using the keypad or select the Minimum Rate or Maximum Rate button.
- 4. If the Units of Rate are not correct for your application, choose the Units button.
- On the Units Selection screen, select the unit of measure (ml, μl, nl or pl) and the unit of time(sec, min, hr) as appropriate, then choose 'ACCEPT' to confirm your selections.
- When all parameters are correctly set on the Set Rate screen, choose "ACCEPT" to confirm your settings and return to Constant Rate Definition screen.

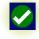

38

- 7. Choose the Set Target Volume or Time button to enter the Set Volume or Time screen.
- 8. On the Set Volume or Time screen, select the Volume or Time button, as desired.
- 9. Enter the desired value using the keypad, or select the Maximum Volume button.
- 10. If the Units of Volume/Time are not correct for your application, choose the Units button to the right of the parameter entry box. For the Units of Volume, this choice takes you to the Units Selection screen. For the Units of Time option, this choice will toggle the button between sec (seconds) and h:m:s (hours:minutes:seconds). To use the h:m:s option, enter your time value in hours, minutes and seconds, separating each value with a colon.
- If you are changing the Units of Volume, on the Units Selection screen, select the unit of measure (ml, μl, nl or pl) as appropriate, then

\_

 12. When all parameters are correctly set on the Set Target Volume or Time screen, choose
 'ACCEPT' to confirm your settings and return to the Constant Rate Definition screen.

13. Choose 'ACCEPT' again to return to the Step

Definition screen.

choose 'ACCEPT' to confirm your selection.

 $\checkmark$ 

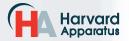

Pump 11 Elite Nanomite

**USER'S MANUAL** 

## Ramp Profile

The Ramp Rate profile is used to create a linearly increasing or decreasing flow rate for a single pumping Method (infuse or withdraw) over the course of a defined time period.

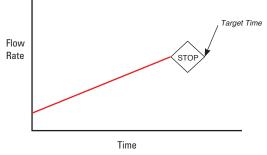

Ramp Rate Pump Operation Profile

When creating or editing a Ramp Rate profile, you will define three primary operating parameters:

- The Flow Method defining the direction of flow: infuse or withdraw
- The Flow Rate at the beginning and end of the pumping cycle
- The Target Time that determines the total length of time over which the ramp will be calculated

During a Ramp Rate profile, the Pump 11 Elite Nanomite varies the flow rate linearly between the starting rate and ending rate over the full time period entered. A Ramp Rate profile can be applied to an increasing or decreasing rate application.

When creating or editing a Ramp Rate profile, you can set the rate in ml,  $\mu$ l, nl or pl units of volume using sec or h:m:s (hours:minutes:seconds) as the units of time. The system automatically calculates a minimum and maximum flow rate based on the syringe selected or custom-defined. The min/max values are made available as button selection options on the Set Infuse and Withdraw Rate screens.

#### TO SET UP/EDIT A RAMP RATE PROFILE:

 From the Step Definition screen for a Ramp Rate profile, choose the <u>Set Mode</u> button to toggle the Flow Method between Infuse and Withdraw operation.

| Step # 1, Ramp                             |                     | HARVARD APPARATUS        |
|--------------------------------------------|---------------------|--------------------------|
| Set Mode                                   | Infuse              |                          |
| Set Start and End Ra<br>Start: 0 ml/min Er | tes<br>nd: 0 ml/min | Enter the step settings. |
| Set Time<br>0 second(s)                    |                     |                          |
|                                            |                     |                          |
|                                            |                     |                          |
|                                            |                     |                          |

Step Definition screen for a Ramp Rate profile

2. Choose the Set Start and End Rate button to enter the Set Start & End Rates screen.

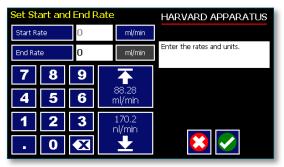

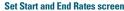

- Select the Set Start and End Rate button (it should be selected by default as indicated by the active data entry box to the right of the button). Enter the flow rate value desired using the keypad or select the Minimum Rate or Maximum Rate button.
- 4. If the Units of Rate are not correct for your application, choose the Units button.
- On the Units Selection screen, select the unit of measure (ml, μl, nl or pl) and the unit of time (sec, min, hr) as appropriate, then choose 'ACCEPT' to confirm your selections.

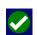

- Repeat Steps 3 to 5 for the End Rate by selecting the End Rate button and continuing data entry.
- When all parameters are correctly set on the Set Rate screen, choose 'ACCEPT' to confirm your settings and return to Ramp Definition screen.
- 8. Choose the Time button to enter the Set Time screen.
- 9. Enter the desired Time value using the keypad.
- 10. If the Units of Time are not correct for your application, select the Units button to toggle between sec (seconds) and h:m:s (hours:minutes:seconds). To use the h:m:s option, enter your time value in hours, minutes and seconds, separating each value with a colon.
- 11. When all parameters are correctly set on the Set Target Time screen, choose Accept to confirm your settings and return to the Ramp Definition screen.
- 12. Choose Accept again to return to the Step Definition screen.

 $\begin{array}{|c|c|} \hline \textbf{Ramps} \leq \textbf{2} \ \textbf{seconds} \ \textbf{from min to max rates} \\ \hline \textbf{may cause motor stalls.} \end{array}$ 

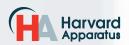

phone 508.893.8999 fax 508.429.5732 e-mail bioscience@harvardapparatus.com web www.harvardapparatus.com Pump 11 Elite Nanomite Syringe Pump User's Manual • Publication 5420-006 Rev 1.0

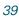

## **Gradient Profile**

The Gradient profile is used to combine multiple flow streams from different pumps into a common output stream. The flow profiles can be constant, ramped or stepped.

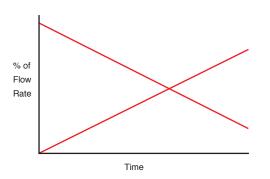

When creating or editing a Gradient profile you will define 4 primary operating parameters:

- The combined Flow Rate
- The Target Starting and Ending Percentages for each pump in the system.
- The Target Time that determines the total length of time over which the Gradient profile will be calculated
- The Number of Steps that will be created in the profile

See Appendix C: RS-485 for physical gradient connections

Master address must be set to 00. Ensure that the satellite's address matches the address set in the gradient step.

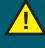

CAUTION: ALL PUMPS MUST USE THE SAME SYRINGE SIZE AND TYPE. IF THERE IS A SYRINGE CHANGE AT MASTER THEN SAME CHANGE MUST OCCUR AT SATELLITE.

Make all cable connections, then power-up the satellite pump before powering-up the master pump.

#### TO SET UP/EDIT A GRADIENT PROFILE:

1. From the Step Definition screen for Gradient, choose Set Combined Flow Rate to enter the Set Rate screen. 40

| Step 1, Gradient     |               |         | HARVARD APPARATUS      |
|----------------------|---------------|---------|------------------------|
| Set Comb<br>0 ml/min | bined Flow Ra | te      | Set addresses and flow |
| Address<br>00        | Set<br>50 %   | 60 %    | percentage information |
| Address<br>          | 50 %          | 40 %    |                        |
| Set Time<br>O second | & # Steps     | Ramping |                        |

2. Enter the desired combined flow rate value for both pumps using the keypad or select the Minimum Rate or Maximum Rate button.

| Set Ra | te |   |                 | HARVARD APPARATUS         |
|--------|----|---|-----------------|---------------------------|
| Rate   |    | 0 | ml/min          |                           |
|        |    |   |                 | Enter the rate and units. |
|        |    |   |                 |                           |
| 7      | 8  | 9 |                 |                           |
| 4      | 5  | 6 | 88.28<br>ml/min |                           |
| 1      | 2  | 3 | 170.2<br>nl/min |                           |
|        | 0  |   | . ►             |                           |

- 3. If the Units of Rate are not correct for your application, choose the Units button.
- 4. On the Units Selection screen, select the unit of measure (ml,  $\mu$ l, nl, or pl) and the unit of time (sec, min, hr) as appropriate, then choose Accept to confirm your selections.
- 5. When all parameters are correctly set on the Set Rate screen, choose Accept to confirm your settings and return to the Step Definition screen.
- 6. Choose the Set Percentage button for pump 00.
- 7. Set the Start and End Percentages for pump 00 then choose Accept.
- 8. Choose the Address button, and then set the address of the second pump. Choose Accept to return to the Step Definition screen.

| Set Pump N  | Number | HARVARD APPARATUS                                 |
|-------------|--------|---------------------------------------------------|
| Pump number | 0      |                                                   |
|             |        | Enter the pump address. Enter 0 to remove a pump. |
| 78          | 9      |                                                   |
| 4 5         | 6      |                                                   |
| 1 2         | 3      |                                                   |
| 0           |        |                                                   |

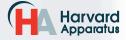

phone 508.893.8999 fax 508.429.5732 e-mail bioscience@harvardapparatus.com web www.harvardapparatus.com Pump 11 Elite Nanomite Syringe Pump User's Manual • Publication 5420-006 Rev 1.0

- 9. The pump will calculate the remaining percentages for the second pump.
- 10. Choose the Set Time and # Steps button. Enter the total amount of time and the number of steps desired and then choose Accept.

# **Running a Gradient Profile**

The pump control button's background color indicates the status of the satellite unit.

Blue Background= Connected / Motor Stopped

41

Red Background = Comm Error

Yellow Background= Motor Stall

Green Background= Motor Running

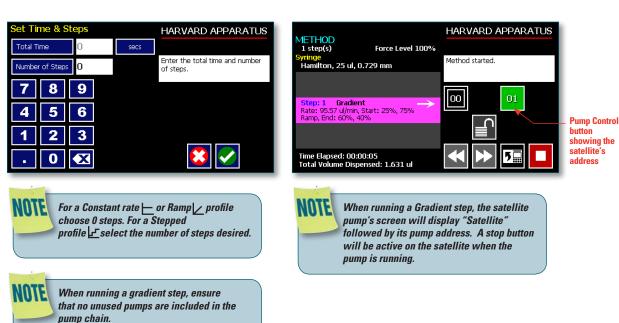

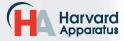

# **Autofill Cycling Profile**

The Autofill Cycling Profile is an automated Infuse/ Withdraw or Withdraw/Infuse step that operates at constant, but separately defined, flow rates for the withdraw and infuse operations. The Autofill profile is designed to work in conjunction with an autofill valve that controls the switching of flows from a reservoir for refilling the syringe, to the target infusion subject.

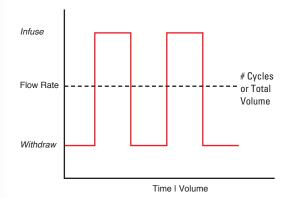

When creating or editing an Autofill Cycling profile, you will define the following operating parameters:

- The Flow Mode defining the cycle: Infuse/ Withdraw (INF/WD) or Withdraw/Infuse (WD/ INF)
- The Flow Rates to be used during Infuse/ Withdraw operations
- The infusion volume to be delivered during each pump cycle
- The total volume to be delivered during all cycles or the total number of Infuse/Withdraw or Withdraw/Infuse cycles that you want the pump to execute. For example, if you want to pump 100 ul using a 10 ul syringe, the pump will execute 10 Infuse/Withdraw or Withdraw/ Infuse cycles, depending upon the chosen flow mode.

During an Autofill profile, the Pump 11 Elite Nanomite operates at a constant pump rate during the infusion and withdrawal stages, although the rate can be different for each direction (i.e. infuse vs. withdraw).

When creating or editing an Autofill Cycling profile, you can set the rate in ml,  $\mu$ l, nl or pl units of volume using sec, min or hr as the units of time. The system automatically calculates a minimum and maximum flow rate based on the syringe selected or custom-defined. The min/max values are made available as button selection options on the Set Rate and Concentration screen.

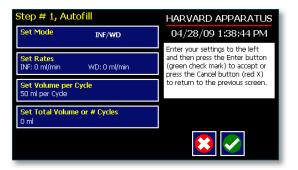

42

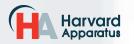

#### TO SET UP/EDIT AN AUTOFILL CYCLING PROFILE:

- From the Step Definition screen for an Autofill Cycle, choose the Set Mode button to toggle between the Withdraw/Infuse (WD/INF) and Infuse/Withdraw (INF/WD) modes. Withdraw/ Infuse begins by withdrawing into the syringe, following by infusing into the target.
- 2. Choose the Set Rates button to enter the Set Infuse/Withdraw Rate screen.
- 3. Select the Infuse Rate (it should be selected by default as indicated by the active data entry box to the right of the button). Enter the desired rate using the keypad or select the Minimum Rate or Maximum Rate button.
- 4. If the Units of Rate are not correct for your application, choose the Units button.
- On the Units Selection screen, select the unit of measure (ml, μl, nl or pl) and the unit of time (sec, min, hr) as appropriate, then choose Accept to confirm your selections.
- 6. Select the Withdraw Rate and enter the desired rate using the keypad or select the Minimum Rate or Maximum Rate button.
- When all parameters are correctly set on the Set Infuse/Withdraw Rate screen, choose Accept to confirm your settings and return to Step Definition screen.
- 8. Choose the Set Volume per Cycle button to enter the Set Volume per Cycle screen.
- 9. Enter the Volume using the keypad.
- 10. If the Units of Measure associated with Volume are not correct for your application, choose the Units button to enter the Units selection screen. Select the unit of measure button (ml, µl, nl, pl) appropriate for your application, then choose the Accept button to return to the Set Target Volumes screen.
- 11. When all parameters on the Set Volume per Cycle screen are correct, choose the Accept button to return to the Step Definition screen.

12. Choose the Set Total Volume or # Cycles button to enter the Set Total Volume or # Cycles screen. 43

- 13. Select either Total Volume or # Cycles to define how the pump will control pumping activity. Total Volume will cycle the pump the correct number of times to deliver the total volume according to the Volume per Cycle setting. For example, if you set a 10 ul Volume per Cycle and set 100 ul in Total Volume, the pump will cycle 10 times.
- 14. If you select Total Volume, enter the volume desired using the keypad. If you select # Cycles, enter the total number of Infuse/ Withdraw or Withdraw/Infuse cycles that you wish to perform.
- 15. If the Units of Measure associated with Volume are not correct for your application, choose the Units button to enter the Units selection screen. Select the unit of measure button (ml, μl, nl, pl) appropriate for your application, then choose the Accept button to return to the Set Target Volumes screen.
- When all parameters on the Set Total Volume or # Cycles screen are correct, choose the Accept button to return to the Step Definition screen.

Using maximum rate may not be appropriate during the Withdraw stage of an Autofill profile, since air can be drawn into the syringe, or a high vacuum pressure can be produced depending on the syringe and/or tubing being used, or the fluid viscosity.

#### Incorporating Advanced Options (Commands and I/O) Into A Method

Pump 11 Elite Nanomite Methods can incorporate a variety of commands that expand the versatility of the system by permitting convenient looping, chaining of events, sending signals to external devices, or accepting inbound signals from external devices. These Advanced Options controls are described in this section of the Guide.

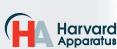

## Delay

The Delay Command is used to insert a time delay in a procedure. You can set a time delay between 0.2 seconds up to 99:99:99 (99 hours, 99 minutes, 99 seconds).

#### TO INSERT A TIME DELAY IN A METHOD:

- 1. From the Method Main screen, choose Step Definition to enter the Step Definition screen.
- 2. Highlight (select once) the Method Step that you want the time delay to follow.
- 3. Choose the Insert Step button to access the Method Steps Menu screen.
- 4. Choose Delay to enter the Set Delay Time screen.

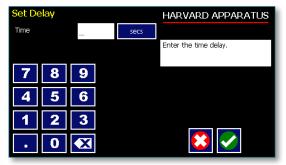

Advanced Options Set Delay Time screen

5. Enter the desired Time using the keypad.

- 6. If the Units of Time associated with Time are not correct for your application, select the Units button to toggle between sec (seconds) [0.2 seconds minimum allowable value] and h:m:s (hours:minutes:seconds). To use the h:m:s option, enter your time value in hours, minutes and seconds, separating each value with a colon. You can enter a value up to 99:99:99.
- 7. When your Time entry is correct, choose the Accept button to insert the Delay Step in the Method and return to the Step Definition screen.

## **Repeat Step**

The Repeat Command is used to repeat Steps in a procedure a defined number of times. To use this Command, you will tell the application what Steps you want to Repeat and how many times you want them repeated. The Repeat Step command creates a "jump" back to a specific Step in a Method that executes the defined Step plus all following Steps up to the Repeat command (i.e. it creates a Method loop).

When defining a Repeat jump in a Method, the Command targets the Step sequence position and not the function that currently occupies that position. For example, if you create a Repeat jump to Step 4 in a Method (currently a Ramp Pump Operation Profile) and subsequently move a Constant Rate profile into the Step 4 position, the Repeat jump will then connect to the Constant Rate operation and not to the Ramp operation.

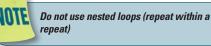

# TO INSERT A STEP REPEAT SEQUENCE IN A METHOD:

1. From the Method Main screen, choose Step Definition to enter the Step Definition screen.

44

- 2. Highlight (select once) the Method Step that you want the repeat step to follow.
- 3. Choose the button to access the Method Steps Menu screen.
- 4. Choose Repeat to insert the Repeat Step function into the Method.
- Select the Step(s) you would like to repeat from by selecting the Step button twice or selecting once and then choosing Accept.

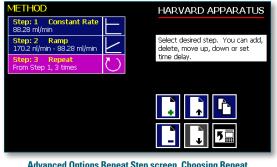

Advanced Options Repeat Step screen. Choosing Repeat brings you to a listing of the available steps in the Method

6. Enter the number of repeats using the keypad then choose the Accept button to save your change and return to the Step Definition screen.

This command creates a loopback to the designated Step in a Method, executing the selected Step, plus all subsequent Steps up to the point of insertion of the Repeat command. For example, if the Repeat command is set to repeat Step 2 one time, the system will loop back to Step 2 and execute both Steps 2 and 3 one additional time.

# Stop

The Stop Command is used to instruct the pump to stop operation. This Command can be used in conjunction with I/O Events to control pump operation based on external events.

#### TO INSERT A STOP COMMAND IN A METHOD:

- 1. From the Method Main screen, choose Step Definition to enter the Step Definition screen.
- 2. Highlight (select once) the Method Step that you want the Stop Command to follow.
- 3. Choose the 'ADD STEP' button to access the Method Steps Menu screen.
- 4. Choose Stop to insert the Stop Command into the Method.

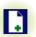

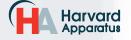

phone 508.893.8999 fax 508.429.5732 e-mail bioscience@harvardapparatus.com web www.harvardapparatus.com Pump 11 Elite Nanomite Syringe Pump User's Manual • Publication 5420-006 Rev 1.0

# I/O EVENT TRIGGERS

The Pump 11 Elite Nanomite pump permits easy connection to external I/O devices via a variety of interfaces, including a built-in 15-pin D-sub connector. The Pump 11 Elite Nanomite software incorporates simple commands for incorporating I/O controls into your pump Methods. General trigger signals are integrated in the software. The following procedure describes the use of the Advanced Options I/O commands. Following the procedure is a description of the selection menu options for each of the I/O command types. Details for the electrical connection controls and pin-out description for the 15-pin User I/O Connector are provided in Appendix C of this manual.

The Pump 11 Elite Nanomite manages trigger events through specific pins on the I/O Connector port on the back of the pump. The following details define pin logic:

- Trigger is communicated via Pin 4.
- Event signal are communicated via Pin 2.

# I/O (OUT) Trigger

The I/O (OUT) Trigger command is used to send a signal to an external device when the Step in the Method is reached.

| Trigger     |            | HARVARD APPARATUS                                                                                  |
|-------------|------------|----------------------------------------------------------------------------------------------------|
|             |            | Select which trigger port the<br>signal will be sent out of and<br>whether it will be high or low. |
| High Signal | Low Signal |                                                                                                    |
|             |            |                                                                                                    |
|             |            |                                                                                                    |

I/O (OUT) Trigger Advanced Options menu

The following option is available when setting an I/O (OUT) Trigger command:

- Trigger 1: Specifies output via the Trigger 1 (Pin 4) port. When selected, you must also specify whether the signal to be sent is High Signal or Low Signal.
  - High Signal: Sets the output signal to logic high.
  - Low Signal: Sets the output signal to logic low.

#### TO INSERT AN I/O (OUT) TRIGGER COMMAND:

1. From the Method Main screen, choose Step Definition to enter the Step Definition screen. 45

- 2. Highlight (select once) the Method Step that you want the I/O (OUT) Trigger to follow.
- Choose the 'ADD STEP' button to access the Method Steps Menu screen.
- 4. Choose the I/O (OUT) Trigger button to enter the Trigger Step Definition Screen.
- 5. Set your Trigger settings by using the following procedure:
  - a. To send a Trigger signal to an external device via Pin 4, select the Trigger 1 button. Then select whether the signal will be High or Low by selecting the appropriate button (selection will highlight in white).
- 6. Choose the Accept button to save your changes and return to the Step Definition screen.

When using triggers, the first step in your Method should define the trigger starting level (High or Low). You may then use the trigger command to change the level as desired for your Method.

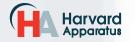

## I/O (IN) Event

The I/O (IN) Event command is used to have the pump pause and wait for a signal from an external device or for a manual user input at the touch screen. These external signals are communicated via Pin 2 on the 15-pin I/O Connector port.

| Event             |                   | HARVARD APPARATUS              |
|-------------------|-------------------|--------------------------------|
| Input High-to-Low | Input Low-to-High | Select which type of event the |
|                   | User Press        | step will wait för.            |
|                   |                   |                                |
|                   |                   |                                |
|                   |                   |                                |
|                   |                   |                                |

The following options are available when setting an I/O (IN) Event command.

- Input High-to-Low: Sets the pump to wait for a logic low input signal falling edge.
- Input Low-to-High: Sets the pump to wait for a logic high input signal rising edge.
- **User Press:** Sets the pump to wait for manual input from the user at the touch screen (screen touch).

#### TO INSERT AN I/O (IN) EVENT COMMAND:

1. From the Method Main screen, choose Step Definition to enter the Step Definition screen. 46

- 2. Highlight (select once) the Method Step that you want the I/O (IN) Event to follow.
- 3. Choose the 'ADD STEP' button to access the Method Steps Menu screen.
- 4. Choose the I/O (IN) Event button to enter the Event Step Definition Screen.
- 5. Select either Input High, Input Low or User Press, as appropriate.
- 6. Choose the Accept button to save your changes and return to the Step Definition screen.

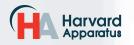

# **MANAGING PUMP 11 ELITE** NANOMITE METHODS

All Existing and User-Defined Methods are stored in the Method List for ongoing use. Over time, you may want to manage previously created Methods to keep your Method List easy to navigate. In addition, the Pump 11 Elite Nanomite allows you to export Method information to an externally connected pump or to a computer that will be used to control operation. This section of the Guide describes the file management facilities available on the Pump 11 Elite Nanomite.

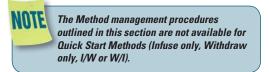

# Saving A Copy Of A Method

Follow these instructions to save a copy of a Method under a new name:

- 1. From Quick Start screen, choose the Method Select button to enter the Method Selection screen.
- 2. From the list of available Methods, select (press once) the Method you want to save a copy of, then choose the File Options button to enter the File Options screen.
- 3. Choose Save As/Copy to access the Method Name Entry screen. The current Method Name will be displayed in the text entry box.
- 4. On the Method Name screen, type the new name for your Method using the onscreen keyboard. Choose the Symbols/Numbers button (.?123) to display the list of available numbers and symbols that can be included in the Method Name. To switch the keyboard back to letters Method, choose the Letters button (ABC). [15 characters maximum]
- 5. When finished entering the new Method Name, choose Accept to save your changes and return to the File Options screen.
- 6. Choose 'BACK' to return to the Method Selection screen.

# **Renaming A Method**

**5** 

Follow these instructions to rename a previously saved Method:

- 1. From the Quick Start screen, choose the Method Select button to enter the Method selection screen.
- 2. From the list of available Methods, select (press once) the Method you want to rename,

then choose the File Options button to enter the File Options screen.

- 3. Choose Rename Method to access the Method Name Entry screen. The current Method Name will be displayed in the text entry box.
- 4. On the Method Name screen, type the new name for your Method using the onscreen keyboard. Choose the Symbols/Numbers button (.?123) to display the list of available numbers and symbols that can be included in the Method Name. To switch the keyboard back to letters Method, choose the Letters button (ABC). [15 characters maximum]
- 5. When finished entering the new Method Name, choose Accept to save your changes and return to the File Options screen.
- 6. Choose 'BACK' to return to the Method Selection screen.

# **Appending A Method**

Follow these instructions to Append a previously created Method into a new Method:

- 1. From the Method Main or Quick Start screen, choose the Method Select button to enter the Method Selection screen.
- 2. From the list of available Methods, select (press once) the Method you want as the base Method.
- 3. Choose the File Options button to enter the File Options screen.
- 4. Choose Append to access the Method to Append screen.
- 5. Choose (press twice) the Method you would like to Append (attach) to your base Method. The pump will return you to the File Options screen and display a confirmation that the Method was copied.
- Choose 'BACK' to return to the Method 6 Selection screen.

## Deleting A Method

Follow these instructions to delete a previously saved Method:

- 1. From the Method Main or Quick Start screen, choose the Method Name button to enter the Method Selection screen.
- 2. From the list of available Methods, select (press once) the Method you want to delete, then choose the File Options button to enter the File Options screen.
- 3. Choose Delete Method. The application will display a warning message in the Message Area asking you to confirm your deletion request.
- 4. Choose Delete Method again to confirm the deletion and return to the Method Selection screen.

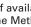

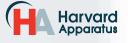

phone 508.893.8999 fax 508.429.5732 e-mail bioscience@harvardapparatus.com web WWW.harvardapparatus.com Pump 11 Elite Nanomite Syringe Pump User's Manual • Publication 5420-006 Rev 1.0

# **PUMP 11 ELITE NANOMITE** METHOD EXPORT AND IMPORT

The Pump 11 Elite Nanomite pump permits the daisy chaining of multiple pumps, as well as integration with/ control by an external computer through HyperTerminal. To facilitiate operation in these Methods, the Pump 11 Elite Nanomite application software includes a variety of commands designed to simplify the export/import of Methods between the pump and external devices. This section outlines the use of these commands.

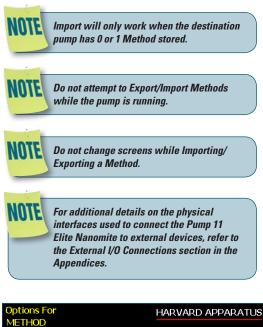

#### Select the desired function to Save As Append perform on this method Rename Method **Delete Method** Export Method to PC Export Method to Pump Pump 1 5

Method option screen

#### **TRANSFER A METHOD BETWEEN PUMPS**

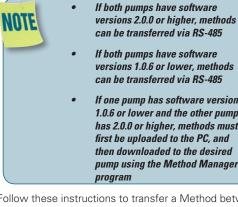

versions 1.0.6 or lower, methods

48

If one pump has software version 1.0.6 or lower and the other pump has 2.0.0 or higher, methods must first be uploaded to the PC, and then downloaded to the desired pump using the Method Manager

Follow these instructions to transfer a Method between two Pump 11 Elite Nanomite pumps.

- 1. Connect two pumps together via a RS-485 (firewire type) cable and set the address on the first pump to '00' using the Set Pump Address command in the Settings menu.
- 2. Set the address on the second pump to something other than '00' using the Set Pump Address command in the Settings menu.
- 3. From the Method Main screen, choose Method Select then choose the Method you would like to export.
- 4. Choose the File Options button.
- 5. Choose the Pump button and enter the address for the pump you would like to receive the Method.
- 6. Choose Export Method to Pump.
- 7. The pump will display a confirmation message in the Message Area on the screen when the export is complete. Note that long Methods may take a few seconds to export.
- 8. Before disconnecting the pumps, verify that the Method was successfully exported by choosing Method Select from the Method Main screen on the destination pump, then browse the available Methods to verify that the exported Method is shown in the menu.

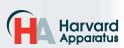

#### EXPORTING A METHOD TO AN EXTERNAL COMPUTER

Follow these instructions to export a Method to an external computer.

- 1. Connect the pump to the external computer via USB cable.
- 2. On the computer, open the HyperTerminal application and verify that the computer can communicate with the pump.
- At the pump, from the Method Main screen, choose Method Select then choose the Method you would like to export.
- 4. Choose the 'FILE OPTION' button.
- 5. In HyperTerminal, choose Transfer Capture Text...
- 6. Enter the File Name that you want to save the Method under, then choose Start.
- 7. Choose Export Method to PC.
- The pump will display a confirmation message in the Message Area on the screen when the export is complete. Note that long Methods may take a few seconds to export.
- At the destination computer, in HyperTerminal, when the Method is done transferring, the message "mend" will appear onscreen.
- 10. In HyperTerminal, choose Transfer Capture Text... Stop. Your Method is now saved on the external computer.

#### IMPORTING A METHOD FROM AN EXTERNAL COMPUTER

Follow these instructions to import a Method from an external computer.

- Connect the pump to the external computer via a USB cable and set the Address value to '00' using the Set Pump Address command in the Settings menu.
- 2. On the computer, open the HyperTerminal application and verify that the computer can communicate with the pump.
- 3. In HyperTerminal, click on the Properties icons and choose the Settings tab on the pop-up box that is displayed.
- 4. Click on the ASCII Setup button.
- In the Line Delay field, enter 500. This will set a 500 millisecond delay after each line is transferred during the import process.
- 6. Click OK twice to return to the HyperTerminal Main Menu screen.
- 7. In HyperTerminal, choose Transfer Send Text File...
- 8. Select the Method that you want to import to the pump and click Open.
- Before disconnecting, verify that the Method was transferred by choosing Method Select from the Method Main screen at the destination pump, then browse the Method menu to confirm that the new Method is now saved at the pump.

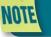

The Harvard Apparatus Method Manager program, provided on the Elite CD, can be used to simplify the method import / export process for programmable pumps. Please refer to the Method Manager manual for instructions.

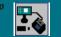

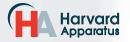

# EXTERNAL PUMP CONTROL

This section of the Pump 11 Elite Nanomite manual describes the control of the pump using an external computer device. If communicating via the USB Port, see Appendix C for one time installation instructions of USB Driver.

# Setting Up HyperTerminal

HyperTerminal is a Windows application designed to support the external control of devices such as the Pump 11 Elite Nanomite pump through a USB connection. The following instructions describe the configuration of the HyperTerminal application.

- Select "Start All Programs Accessories Communications – HyperTerminal".
- 2. Enter a name for a New Connection (i.e Pump\_11\_Elite), then click OK.

| Connection Description                              |
|-----------------------------------------------------|
| New Connection                                      |
| Enter a name and choose an icon for the connection: |
| Name:                                               |
| Pump_11_Elite                                       |
| lcon:                                               |
|                                                     |
|                                                     |
| OK Cancel                                           |

 Select the Virtual Comm Port from the "Connect using" drop-down list. Click OK. (If the Virtual Comm Port is not known, use Device Manager to find it. Instructions on setting up the Virtual CommPort Driver are supplied in Appendix C.)

| ? 🗙                                     |
|-----------------------------------------|
| 1_Elite                                 |
| the phone number that you want to dial: |
| United States (1)                       |
| 508                                     |
|                                         |
| COM1 💌                                  |
| OK Cancel                               |
|                                         |

To determine the proper comport, in your PCs "Systems Properties" screen, under the "Hardware" tab, select "Device Manger". Expand the "ports (COM & LPT)" section and you should see "Elite". The comport is listed next to this in parenthesis. 4. Set up the Port Settings as shown below and click OK.

50

| DM | 8 Properties             | ? × |
|----|--------------------------|-----|
| Po | rt Settings              |     |
|    | 1                        |     |
|    | Bits per second: 115200  |     |
|    | Data bits: 8             |     |
|    | Parity: None             |     |
|    | Stop bits: 1             |     |
|    | Elow control: None       |     |
| L  | <u>R</u> estore Defaults |     |
|    | OK Cancel App            | oly |

5. Verify the Settings are as shown below.

| HD_Ultra_Comm Properties                                                               | ? × |
|----------------------------------------------------------------------------------------|-----|
| Connect To Settings                                                                    |     |
| Function, arrow, and ctrl keys act as                                                  |     |
| Backspace key sends<br>© <u>C</u> trl+H © <u>D</u> el © Ctrl+ <u>H</u> , Space, Ctrl+H |     |
| Emulation:                                                                             |     |
| Auto detect Terminal Setup                                                             |     |
| Tel <u>n</u> et terminal ID: ANSI                                                      |     |
| Backscroll buffer lines: 500                                                           |     |
| Play sound when connecting or disconnecting                                            |     |
| Input Translation                                                                      |     |
| OK Cancel                                                                              |     |

 Choose ASCII Setup and select "Echo typed characters locally" then click OK to complete the setup.

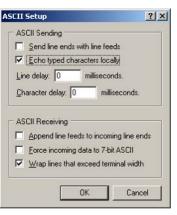

| DTE | NOTE: To determine if your pump is           |
|-----|----------------------------------------------|
|     | connected correctly, in Hyperterminal's      |
| -   | main window press 'Enter'; a ':' should      |
|     | appear. If not connected properly, close     |
|     | Hyperterminal, turn off the pump, unplug     |
|     | then re-plug the USB cable, turn on the pump |
|     | and re-open Hyperterminal.                   |
|     |                                              |

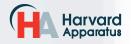

# PUMP CHAIN COMMANDS

The Pump Chain commands allow all pump control information to be managed from an external computer source. These commands can also be used to control a series of pumps (up to 100) from a single computer interface.

Pump 11 Elite Nanomite commands are communicated to the pump via a USB port interface through a terminal Method such as Harvard Apparatus' Method Manager or HyperTerminal. In using the Pump Chain commands, you will need to assign each pump in the pump chain a unique address, using the Set Pump Address command in the Settings menu. The address range is from 00 to 99. This address value is used to identify which pump is to receive a command and which pump is responding. The first pump in the chain, the one connected to the computer, must use address 0 (zero). Configure each pump with its assigned address and baud rate as described in the Pump Settings section of this guide.

> NOTE: When daisy-chaining using the optional RJ-11 connectors, all pumps must use the same baud rate. Values above 38400 are recommended.

NOTE: If you are using the optional RJ-11 connections for daisy-chaining, the connection from the computer must also come through the RJ-11 or RS-232 connectors.

NOTE: Once communication is established, if you manipulate the touch screen, you must reestablish communications to the PC (<CR> will do this)

NOTE: System commands and start/stop commands can be executed from Method or Method configuration screens. However, for parameter commands (rate, dia, vol, etc) it is necessary to execute from the Quick Start configuration screen.

**OTE** NOTE: To maximize communication speed [as fast as 50 ms rate changes]: (a) prefix commands with the @ symbol to turn off GUI updates (ex: @irate 100 u/m) (b) use the 'NVRAM off' command to turn off writes of rate to memory.

#### Using the Pump 11 Elite Nanomite Pump Chain Commands

The following instructions will help you to utilize the Pump Chain commands feature on the Pump 11 Elite Nanomite pump.

Commands may be abbreviated to the first four letters, i.e. address would be abbreviated addr. A space must follow the command if arguments are included.

If the pump address is nonzero, the one or two-digit pump address precedes the command. For example, to set the infuse rate for pump 12, the command would look like "12irat 3.2 u/m".

*NOTE* If the USB port is used on a pump with a nonzero address, the pump address does not need to be used.

Every line of the response from a pump with a nonzero address is prefixed by the two digit pump address (prefixed with a 0 if necessary) followed by a colon. No colon is used to seperate the pump address from the prompt however.

In the command list below, the following convention is used:

| { }               | Required parameter                                                      |
|-------------------|-------------------------------------------------------------------------|
| []                | Optional parameter                                                      |
| l<br>choices      | Separator between parameter                                             |
| #<br>zeros        | Numeric value without preceding                                         |
| ###               | Numeric value with preceding zeros                                      |
| #-#               | A range of values                                                       |
| <cr></cr>         | Carriage return                                                         |
| <lf></lf>         | Line feed                                                               |
| <sp></sp>         | Space                                                                   |
| [prefix]          | Pump address prefix in the format<br>#: if the pump address is not zero |
| <prompt></prompt> | Prompt (see below)                                                      |

The following prompts are returned after a command is executed:

| :  | The pump is idle        |
|----|-------------------------|
| >  | The pump is infusing    |
| <  | The pump is withdrawing |
| T* | The target was reached  |

If the pump is in poll REMOTE mode, there will be no prompts or carraige returns.

If the pump is in poll ON mode, a XON character is added after the prompt.

If the pump address is nonzero, the pump address is prefixed to the prompt without a colon.

In the following list of commands:

- The pump address is prefixed to every response line followed by a colon.
- <lf>[##]<prompt> is the response unless otherwise noted.

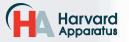

## Error Messages

Error messages are displayed if the entered command cannot be executed for some reason. The error message will take up two lines with the first line being the message type and the second line describing the error itself. The second line may be up to 80 characters long.

## Command Errors

Command errors are displayed when the command is unrecognized, entered in the wrong mode, or the state of the pump keeps the command from executing (i.e. using the IRUN command if a limit switch is active).

The command error has the following format:

<lf>[##:]Command error:<cr>

<lf>[##]<prompt>

## **Argument Errors**

Argument errors are displayed when a command argument is unrecognized or out of range. The argument in question will be displayed except in the case of missing arguments.

The argument error has the following format:

<lf>[##:]Argument error: [bad argument]<cr>

<lf>[##:]<sp><sp>{error message}<cr>

<lf>[##]<prompt>

#### System commands

#### ADDRESS

Sets or displays the pump address. Valid range is 0 to 99.

#### **Command format:**

address [0-99]

#### Query response:

<lf>[##:]Pump address is #<cr>

<lf>[##]<prompt>

Notes: Pumps with an address of 0 are masters, and pumps with an address between 1 and 99 are slaves.

#### BAUD

Sets or displays the baud rate. Valid baud rates are 9600, 19200, 38400, 57600, 115200, 128000, 230400, 256000, 460800, and 921600. Note that some computers may not be able to handle baud rates above 115200.

#### Command format:

baud [9600 | 19200 | 38400 | 57600 | 115200 | 128000 | 230400 | 256000 | 460800 | 921600]

#### Query response:

<lf>[##:]# baud<cr>

<lf>[##]<prompt>

## CATALOG

Displays a catalog of Methods stored in the pump.

52

cat

#### Query response:

**Command format:** 

<lf>[##:]Method name Size<cr>

<lf>[##:]-----<cr>

<lf>{##:]{Method name} #<cr> This line is repeated for each file on the disk

<lf><lf>[##:]# file(s) using # steps<cr>

<lf>[##]<prompt>

Notes: The file size is the number of steps in the Method plus one for the file information header.

The last line shows the number of files and the total number of steps being used on the disk.

#### DELMETHOD

Deletes a Method stored in the pump.

#### **Command format:**

delMethod {Method}

#### DIM

Sets or displays the backlight level in percent. Valid range is 0 to 100. Note that specifying 0 will turn the backlight off so that the screen will not be visible.

#### **Command format:**

dim [0-100]

#### Query response:

<lf>[##:] #%<cr>

<lf>[##]<prompt>

#### **ECHO**

Sets or displays the USB echo state. Valid states are on or off.

#### **Command format:**

echo [onloff]

#### Query response:

<lf>[##:] OFF<cr><lf>[##]<prompt>

or:

<lf>[##:] ON<cr>

<lf>[##]<prompt>

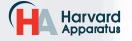

phone 508.893.8999 fax 508.429.5732 e-mail bioscience@harvardapparatus.com web www.harvardapparatus.com Pump 11 Elite Nanomite Syringe Pump User's Manual • Publication 5420-006 Rev 1.0

53

#### FORCE

Sets or displays the infusion force level in percent. Valid range is 1 to 100.

#### **Command format:**

force [1-100]

#### Query response:

<lf>[##:]#%<cr>

<lf>[##]<prompt>

#### FTSWITCH

Sets or displays the footswitch setting. The footswitch may be used in a toggle on or off mode (momentary), a press to run mode (falling), or a release to run mode (rising).

#### **Command format:**

ftswitch [mom | risel fall]

#### Query response:

<lf>[##:]Momentary<cr>

<lf>[##]<prompt>

or:

<lf>[##:]Active high<cr>

<lf>[##]<prompt>

or:

<lf>[##:]Active low<cr>

<lf>[##]<prompt>

#### **METRICS**

Displays the pump metrics. The operation of this command is covered in the 11 Elite Configuration document.

#### Command format:

metrics

#### POLL

Sets or displays the polling mode state.

When polling mode is off, prompts are displayed when an event happens, such as a target being reached.

When polling mode is on, prompts are not displayed when an event happens, and a XON character is output when the pump is ready for another command

When polling mode is in remote mode, the following occurs

- Prompts are not displayed
- Carraige returns are not displayed
- The pump address is displayed even if 0
- Echo is forced off and the echo command is illegal

#### **Command format:**

poll [on | off | remote]

#### Query response:

<lf>[##:] OFF<cr><lf>[##]<prompt>

#### or:

<lf>[##:] ON<cr>

<lf>[##]<prompt><xon>

or:

[##:] REMOTE<If>

#### TILT

Calibrates the tilt sensor.

#### **Command format:**

tilt

#### Query response:

<lf>[##:]Calibrating the tilt sensor...<cr>

<lf>[##]Tilt calibration value is #<cr>

<lf>[##]<prompt>

#### TIME

Sets or displays the date and time.

#### **Command format:**

time [mm/dd/yy] [hh:mm:ss]\*

#### Query response:

<|f>[##:]##/##/## ##:##:## #M<cr>

<lf>[##]<prompt>

\* 24 hour time format

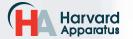

<lf>[##:]Serial number: C######<<cr>

#### <lf>[##:]Device ID: ########<<r>

<lf>[##]<prompt>

#### SYRMANU

Sets or displays the syringe manufacturer. Quick Start

hamHamilton, Glass (all types)

sge SGE (Scientific Glass Engineering)

mode only. Valide 3-character manufacturer codes are shown in the table below:

Typing 'syrm' with no arguements displays the current syringe setting.

Typing 'syrm ?' displays a list of manufacturers with their associated 3-letter code.

Typing 'syrm {code} ?' shows a list of syringe sizes associated with their specified manufacturer.

#### **Command format:**

syrm [? | {3 char code} ? | {volume} ul | ml]

#### Query response:

<lf>[##]<prompt>

or:

<lf>[##:] Custom, {diameter} mm<cr>

<lf>[##]<prompt>

or:

<lf>[##]<prompt>

or:

<lf>[##:] {volume}, {unit}<cr> (this line is repeated for each syringe size)

<lf>[##]<prompt>

#### VER

Displays the short version string.

#### Command format:

ver

#### Query response:

<lf>[##:] 11 Elite #.#.#<cr>

<lf>[##]<prompt>

#### VERSION

Displays the full version string.

#### Command format:

version

#### Query response:

<lf>[##:]Firmware: v#.#.#.#<cr>

<lf>[##:]Pump address: #<cr>

### Run commands

#### IRUN

Runs the pump in the infuse direction. Quick Start mode only.

#### **Command format:**

irun

#### RRUN

Runs the pump in the opposite direction. Quick Start mode only.

#### **Command format:**

rrun

#### RUN

Simulates a key press of the run button located in the lower right corner of the screen.

#### **Command format:**

run

#### STOP / STP

Stops the pump.

#### **Command format:**

stop

stp

#### WRUN

Runs the pump in the withdraw direction. Quick Start mode only.

#### **Command format:**

wrun

#### **Rate commands**

#### CRATE

Displays the current rate that the motor is running at. A valid response is returned only in dynamic situations (while the pump is running). Quick Start mode only.

#### Command format:

crate

#### Query response:

<lf>[##:]Infusing at # xl/xxx<cr>

<lf>[##]<prompt>

or:

<lf>[##:]Withdrawing at # xl/xxx<cr><lf>[##]<prompt>

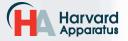

phone 508.893.8999 fax 508.429.5732 e-mail bioscience@harvardapparatus.com web www.harvardapparatus.com Pump 11 Elite Nanomite Syringe Pump User's Manual • Publication 5420-006 Rev 1.0

54

#### DIAMETER

Sets or displays the syringe diameter in mm. Quick Start mode only.

#### **Command format:**

diameter [{syringe diameter}]

#### Query response:

<lf>[##:]#.#### mm<cr>

<lf>[##]<prompt>

#### **IRAMP**

Sets or displays the infusion rates while ramping. Quick Start mode only.

#### Command format:

iramp [{start rate} {start units} {end rate} {end units} {ramp time in seconds}]

#### Query response:

<lf>[##:]Ramp not set up.<cr>

<lf>[##]<prompt>

#### or:

<lf>[##:]# xl/xxx to # xl/xxx in # seconds<cr>

<lf>[##]<prompt>

#### IRATE

Sets or displays the infusion rate. Quick Start mode only. The rate argument may be replaced by "max" or "min" to set the maximum or minimum rate, respectively. "lim" may be used to display the range limits.

#### **Command format:**

irate [max | min | lim | {rate} {rate units}]

#### Query response:

<lf>[##:]# xl/xxx<cr>

<lf>[##]<prompt>

or.

<|f>[##:]# xl/xxx to # xl/xxx<cr>

<lf>[##]<prompt>

#### WRAMP

Sets or displays the withdraw rates while ramping. Quick Start mode only.

#### **Command format:**

wramp [{start rate} {start units} {end rate} {end units} {ramp time in seconds}]

#### Query response:

<lf>[##:]Ramp not set up.<cr>

<lf>[##]<prompt>

or:

<lf>[##:]# xl/xxx to # xl/xxx in # seconds<cr>

55

<lf>[##]<prompt>

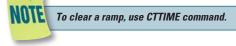

### WRATE

Sets or displays the withdraw rate. Quick Start mode only. The rate argument may be replaced by "max" or "min" to set the maximum or minimum rate, respectively. "lim" may be used to display the range limits.

#### **Command format:**

wrate [max | min | lim | {rate} {rate units}]

#### Query response:

<lf>[##:]# xl/xxx<cr>

<lf>[##]<prompt>

or.

<|f>[##:]# xl/xxx to # xl/xxx<cr>

<lf>[##]<prompt>

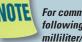

#### For commands requiring rate units, use the following format: m, u, n, p/h, m, s. ex: m/m = milliliter/minutes ex: n/s = nanoliter/second

#### Volume commands

#### **CIVOLUME**

Clears the infused volume. Quick Start mode only.

#### **Command format:**

civolume

#### **CTVOLUME**

Clears the target volume. Quick Start mode only.

#### **Command format:**

ctvolume

#### **CVOLUME**

Clears both the infused and withdrawn volumes. Quick Start mode only.

#### **Command format:**

cvolume

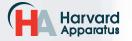

56

#### **CWVOLUME**

Clears the withdrawn volume. Quick Start mode only.

Command format:

cwvolume

#### **IVOLUME**

Displays the infused volume. Quick Start mode only.

Command format:

ivolume

#### Query response:

<lf>[##:]# xl<cr><lf>[##]<prompt>

#### SVOLUME

Sets or displays syringe volume. Quick Start mode only.

#### Command format:

svolume

#### Query response:

<lf>[##:]#.#### ul<cr>

<lf>[##]<prompt>

or:

<lf>[##:]#.#### ml<cr>

<lf>[##]<prompt>

#### TVOLUME

Sets or displays the target volume. Quick Start mode only.

### Command format:

tvolume [{target volume} {volume units}]

#### Query response:

<lf>[##:]Target volume not set<cr><lf>[##]<prompt>

or:

<lf>[##:] # xl<cr><lf>[##]<prompt>

#### **WVOLUME**

Displays the withdrawn volume. Quick Start mode only.

#### **Command format:**

wvolume

#### Query response:

<lf>[##:]# xl<cr>

<lf>[##]<prompt>

#### **Time commands**

#### CITIME

Clears the infused time. Quick Start mode only.

#### **Command format:**

citime

#### CTIME

Clears both the infused and withdrawn times. Quick Start mode only.

#### **Command format:**

ctime

# CTTIME

Clears the target time. Quick Start mode only.

Command format:

cttime

## CWTIME

Clears the withdrawn time. Quick Start mode only.

#### **Command format:**

cwtime

#### ITIME

Displays the infused time. Quick Start mode only.

**Command format:** 

itime

#### Query response:

<lf>[##:]# seconds<cr>

<lf>[##]<prompt>

or:

<lf>[##:]##:##:##<cr><lf>[##]<prompt>

TTIME

Sets or displays the target time. Quick Start mode only.

#### **Command format:**

ttime [{target time}]

#### Query response:

<lf>[##:]Target time not set<cr><lf>[##]<prompt>

#### or:

<lf>[##:]# seconds<cr>

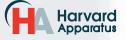

phone 508.893.8999 fax 508.429.5732 e-mail bioscience@harvardapparatus.com web www.harvardapparatus.com Pump 11 Elite Nanomite Syringe Pump User's Manual • Publication 5420-006 Rev 1.0

<lf>[##]<prompt>

or:

<lf>[##:]##:##:##<cr>

<lf>[##]<prompt>

#### WTIME

Displays the withdrawn time. Quick Start mode only.

**Command format:** 

wtime

#### Query response:

<lf>[##:]# seconds<cr> <lf>[##]<prompt>

or:

<lf>[##:]##:##:##<cr><lf>[##]<prompt>

## Digital I/O commands

#### INPUT

Reads and displays the trigger input port status.

#### **Command format:**

input

#### Query response:

<lf>[##:] Low.<cr>

<lf>[##]<prompt>

or:

<lf>[##:] High.<cr><lf>[##]<prompt>

#### OUTPUT

Sets the level on the output port.

#### **Command format:**

output {1} {high | low}

# Internal commands STATUS

Displays the raw status for use with a controlling computer.

#### **Command format:**

status

## Serial Command Notes

The output is in three integer fields and one flag field, all separated by spaces and terminated by a carriage return/linefeed pair. The first integer is the current rate in femtoliters per second. The second integer is the infuse time in milliseconds. The time has a granularity of 1 millisecond. The third integer is the infused volume in femtoliters. All three values are for the current direction.

The flag field consists of six flags.

Flag one is the motor direction and will be "i or I" if the pump is infusing and "w or W" if the pump is withdrawing. If the letter is lower case, the pump motor

| N  | ITT |
|----|-----|
| F  |     |
| SI |     |

The Pump 11 Elite Nanomite does not contain limit switches, so "." will be displayed.

switch was hit, "w or W" is displayed. If no limit switch was hit or the pump does not have limit switches, "." is displayed.

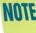

The Pump 11 Elite Nanomite does not have stall detection, so "." will be displayed.

Flag three is the stall status and will be "S" if the pump has stalled. Otherwise it will be ".".

Flag four is the trigger input state and will be "T" if high and "." if low.

Flag five is the direction port state and will be "i or I" for infuse and "w or W" for withdraw.

Flag six is the target reached status. It will be "T" if the target time or volume was reached and "." if not.

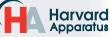

mit

# Appendices

# APPENDIX A: SYRINGE VOLUME/DIAMETER REFERENCE TABLE

Pump 11 Elite Nanomite USER'S MANUAL

| Air–Tite<br>HSW Norm-Ject                                                                                 | Hamilton<br>Glass - All Types                           |
|----------------------------------------------------------------------------------------------------|---------------------------------------------------------|
| <u>Size</u> <u>Diameter</u>                                                                               | <u>Size</u> <u>Diameter</u>                             |
| 1 ml 4.69 mm                                                                                              | 0.5 µl 0.103 mm<br>1 0.1457                             |
| Becton Dickinson<br>'Plasti-pak'<br>Size Diameter                                                         | 2 0.206<br>5 0.330*<br>5 0.343**<br>10 0.485**          |
| 1 ml 4.699 mm                                                                                             | 10 0.461***<br>25 0.729                                 |
| SGE Scientific Glass<br>Engineering                                                                       | 50 1.03<br>100 1.457                                    |
| Size Diameter                                                                                             | 250 2.304<br>500 3.256                                  |
| 5 μl 0.343 mm<br>10 0.485<br>25 0.728                                                                     | 1 ml 4.608 mm                                           |
| 50 1.03                                                                                                   | * = Series 7000                                         |
| 100         1.457           250         2.303           500         3.257           1 ml         4.606 mm | ** = Series 700<br>*** = Series 1700                    |
| Terumo Japan                                                                                              | Sherwood–Monoject                                       |
| <u>Size Diameter</u><br>1 ml tb 4.7 mm                                                                    | <i>Plastic</i><br><u>Size Diameter</u><br>1 ml 4.674 mm |

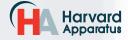

# APPENDIX B: PUMP 11 ELITE NANOMITE MIN/MAX FLOW RATES

| Nominal Minimum/Maximum Flow Rates for Various Syringes.<br>(Actual Limits will vary depending on syringe manufacturer) |            |                 |        |                 |        |
|----------------------------------------------------------------------------------------------------|------------|-----------------|--------|-----------------|--------|
| Syringe Size                                                                                                    | Syringe ID | Minimum<br>Rate | Units  | Maximum<br>Rate | Units  |
| 0.5 <i>µ</i> I                                                                                                    | 0.103 mm   | 3.66            | pl/min | 1.909           | µl/min |
| 1 <i>µ</i> I                                                                                                    | 0.146 mm   | 7.32            | pl/min | 3.819           | µl/min |
| 2 <i>µ</i> I                                                                                                    | 0.206 mm   | 14.70           | pl/min | 7.635           | µl/min |
| 5 <i>µ</i> I                                                                                                    | 0.343 mm   | 40.74           | pl/min | 21.17           | µl/min |
| 10 <i>µ</i> I                                                                                                    | 0.485 mm   | 81.48           | pl/min | 42.32           | µl/min |
| 25 µI                                                                                                    | 0.729 mm   | 184.1           | pl/min | 95.62           | µl/min |
| 50 <i>µ</i> I                                                                                                    | 1.030 mm   | 367.6           | pl/min | 190.9           | µl/min |
| 100 <i>µ</i> I                                                                                                    | 1.457 mm   | 735.6           | pl/min | 381.9           | µl/min |
| 250 <i>µ</i> I                                                                                                    | 2.304 mm   | 1.839           | nl/min | 955.1           | µl/min |
| 500 <i>µ</i> I                                                                                                    | 3.256 mm   | 3.677           | nl/min | 1.907           | ml/min |
| 1000 <i>µ</i> I                                                                                                    | 4.608 mm   | 7.358           | nl/min | 3.820           | ml/min |

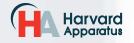

60

# **APPENDIX C: EXTERNAL CONNECTIONS**

## **User I/O Connector Specifications**

#### **Pin Assignments**

- 1. Direction control input Rising edge sets pump to infuse Falling edge sets pump to refill
- 2. Trigger Input Event trigger - falling edge triggers a Method event
- 3. Footswitch Input (or Timer) Settable to work as:

-Momentary switch closure to ground or TTL Logic Low; falling edge toggles between states (run/stop)

-Starts on rising edge, stops on falling edge

-Starts on falling edge, stops on rising edge

- Trigger 1 Output
   TTL Logic Output-Default = Low Control thru Method or serial comm
- 9-13. Signal Return / Ground
- 14. Run Indicator Voltage +5V through a 470 ohm resistor (connect to LED Anode)
- 15. Run Indicator Output

TTL Logic Output, active low (low = run) (connect to LED Cathode)

#### Electrical Specifications

| Inputs:  | $\begin{array}{l} \text{VIH} \geq 2\text{V} \\ \text{VIL} \leq 0.4\text{V} \end{array}$ | IIH ≤ 20µA<br>IIL ≤ 0.5mA |
|----------|-----------------------------------------------------------------------------------------|---------------------------|
| Outputs: | VOH ≥ 3.8V                                                                              | IOH ≤ 6mA                 |

 $VOL \le 0.4V$  IOL  $\le 6mA$ 

All Inputs are pulled high to +5 Vdc through a 10k resistor. All Outputs are at TTL Logic Levels. Pulse duration should be 0.1s minimum.

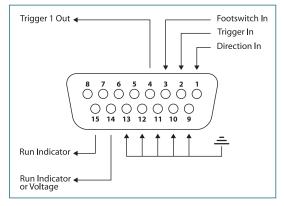

**User I/O Connector Specifications** 

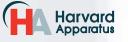

# Utilizing the USB Interface

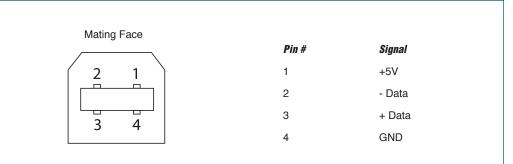

#### **USB VIRTUAL COMMPORT DRIVER INSTALLATION**

When you connect the Pump 11 Elite Nanomite pump to a computer via USB for the first time, Windows will seek to install a driver for communication. The following section details the installation of the Virtual CommPort Driver supplied with the Pump 11 Elite Nanomite Pump.

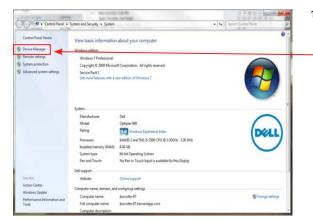

- -Bevice Manage Computer
 Computer
 Computer
 Disk drives
 Display adapters
 DivD/CD-ROM drives
 Display adapters
 Display adapters
 Display adapters
 Display adapters
 Display adapters
 Display adapters
 Display adapters
 Display adapters
 Display adapters
 Display adapters
 Display adapters
 Display adapters
 Display adapters
 Display adapters
 Display adapters
 Display adapters
 Display adapters
 Display adapters
 Display adapters
 Display adapters
 Display adapters
 Display adapters
 Display adapters
 Display adapters
 Display adapters
 Display adapters
 Display adapters
 Display adapters
 Display adapters
 Display adapters
 Display adapters
 Display adapters
 Display adapters
 Display adapters
 Display adapters
 Display adapters
 Display adapters
 Display adapters
 Display adapters
 Display adapters
 Display adapters
 Display adapters
 Display adapters
 Display adapters
 Display adapters
 Display adapters
 Display adapters
 Display adapters
 Display adapters
 Display adapters
 Display adapters
 Display adapters
 Display adapters
 Display adapters
 Display adapters
 Display adapters
 Display adapters
 Display adapters
 Display adapters
 Display adapters
 Display adapters
 Display adapters
 Display adapters
 Display adapters
 Display adapters
 Display adapters
 Display adapters
 Display adapters
 Display adapters
 Display adapters
 Display adapters
 Display adapters
 Display adapters
 Display adapters
 Display adapters
 Display adapters
 Display adapters
 Display adapters
 Display adapters
 Display adapters
 Display adapters
 Display adapters
 Display adapters
 Display adapters
 Display adapters
 Display adapters
 Display adapters
 Display adapters
 Display adapters
 Display adapters
 Display adapters
 Display adapters
 Display ad Mice and other po ing devices Monitors Network adapters Other device Syringe Pump Ports (COM & LI Update Driver Softwar TT Co Disable Intel(R) Activ Uninstall und video a Sean for à Pro cal Serial Rus iversal Serial Bus c Generic USB Hub Generic USB Hub Generic USB Hub Generic USB Hub Generic USB Hub i Ge

 Connect the pump to the computer via USB. Open the control panel and select System and Security and then System. Click Device
 Manager on the left hand menu.

2. Two Flash Update Applications will be displayed in the device manager, under Other Devices. Right click on either of the flash update applications and select Update Driver Software.

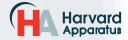

61

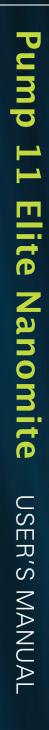

#### **USB VIRTUAL COMMPORT DRIVER INSTALLATION (CONTINUED)**

| How | do you want to search for driver software?                                                                                                    |  |
|-----|----------------------------------------------------------------------------------------------------|--|
| 1   | Search automatically for updated driver software<br>Windows will search your computer and the Internet for the latest driver software<br>for your device, unless you've disabled this feature in your device installation<br>settings. |  |
|     | Browse my computer for driver software<br>locate and install driver software manually.                                                                                                    |  |
|     |                                                                                                    |  |

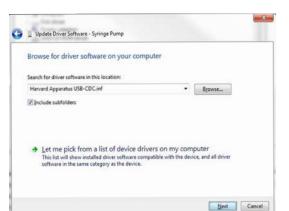

Windows can't verify the publisher of this driver software

You should check your manufacturer's website for updated driver softwa for your device.

Don't install this driver software

Windows Security

 Select Browse my computer for driver software.3. Select Browse my computer for driver software.

4. Click Browse and navigate to the pump drivers folder located on the CD supplied with the pump. Select the file Harvard Apparatus USB-CDC.inf. Make sure the Include Subfolders box is checked and then click Next.

 If a warning message regarding the driver publisher is displayed, choose Install this driver software anyway.

6. Click Close after the software has been successfully installed.

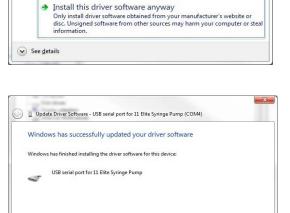

Harvard Apparatus phone 508.893.8999 fax 508.429.5732 e-mail bioscience@harvardapparatus.com web www.harvardapparatus.com Pump 11 Elite Nanomite Syringe Pump User's Manual • Publication 5420-006 Rev 1.0

Close

X

62

## RS-485

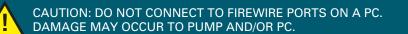

| Mating Face |       |                  |                             |                             |
|-------------|-------|------------------|-----------------------------|-----------------------------|
|             | Pin # | RS-485 In Signal | RS-485 Out Signal           | Notes                       |
|             | 1     | PWR IN           | PWR OUT (+30V) <sup>-</sup> | * Protected by              |
|             | 2     | GND              | GND                         | resettable fuse             |
|             | 3     | RS-485 A         | TIED TO PIN 4"              | <sup>**</sup> 100 Ω, ½ w to |
|             | 4     | RS-485 B         | TIED TO PIN 3"              | GND termination             |
| 5 [6        | 5     | TIED TO PIN 6"   | RS-485 A                    |                             |
|             | 6     | TIED TO PIN 5"   | RS-485 B                    |                             |
|             |       |                  |                             |                             |

#### RS-485 In/Out - IEEE-1394 Sockets

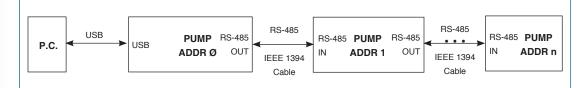

#### Daisy-Chaining via RS-485

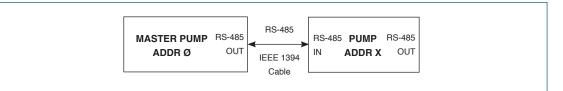

#### **Gradient Connections via RS-485**

#### RS-485 Dasiy Chain Connection Options:

- If all pumps have software versions 2.0.0 or higher, 99 pumps in chain.
- If all pumps have software versions 1.0.6 or lower, 99 pumps in chain.
- If mix of pumps with software version 1.0.6 or lower and 2.0.0 or higher, maximum of 5 pumps in chain and <u>1</u> RS-485 adapter (catalog # 70-4025) required.

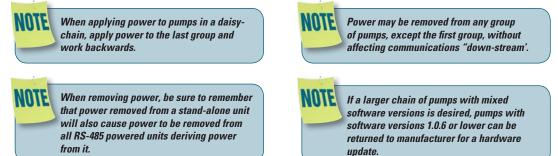

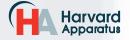

phone 508.893.8999 fax 508.429.5732 e-mail bioscience@harvardapparatus.com web www.harvardapparatus.com Pump 11 Elite Nanomite Syringe Pump User's Manual • Publication 5420-006 Rev 1.0

# Pump 11 Elite Nanomite USER'S MANUAL

# Legacy RJ-11 Option

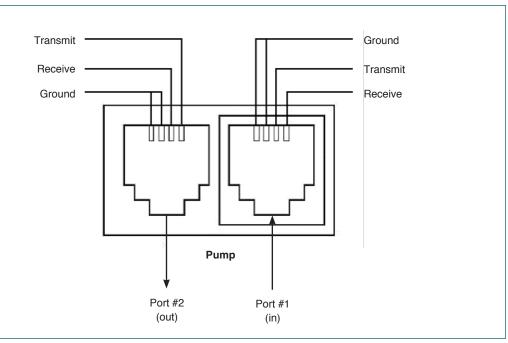

Pumps with Legacy RJ-11 Option

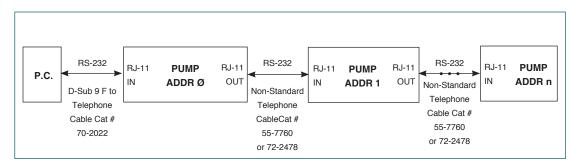

**Daisy-Chaining with Legacy RJ-11 Option** 

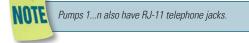

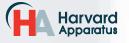

64

65

# **APPENDIX D: MAINTENANCE**

## Maintenance

Pump 11 Elite Nanomite pumps require no special maintenance other than keeping them clean by avoiding accidental spills of pumped material. Refer to the chemical compatibility chart below for specific chemical resistance information.

The two guide rods and the lead screw should be sparingly lubricated periodically; every 100 hrs the pump will remind you. The guide rods and the lead screw should be lubricated with Super Lube Synthetic Grease provided with the pump.

To clean the exterior surfaces, use a lint-free cloth to remove loose dust. Use care to avoid scratching the clear display window. For more efficient cleaning, use a soft cloth dampened [not soaked] with water, an aqueous solution of 75% isopropyl alcohol, or a mild detergent.

| Chemical Compatibility Chart    |               |               |                  |  |
|---------------------------------|---------------|---------------|------------------|--|
| Chemical                        | Concentration | Overlay Cover | Overlay Adhesive |  |
| Acetonitrile                    | 99.5%         | А             | А                |  |
| Methyl alcohol                  | 99.8%         | A             | -                |  |
| Hydrochloric Acid               | 36.5%         | А             | А                |  |
| Bleach                          | 100%          | A             | A                |  |
| Windex®                         | 100%          | А             | А                |  |
| Isopropyl Alcohol               | 99.5%         | А             | D                |  |
| Dish Soap                       | -             | А             | A                |  |
| Motor Oil                       | 100%          | A             | A                |  |
| Simple Green                    | 100%          | А             | А                |  |
| Gasoline                        | 100%          | А             | D                |  |
| Ethylene Glycol<br>(Antifreeze) | 100%          | А             | A                |  |
| Mineral Oil                     | 100%          | A             | А                |  |
| Ammonia                         | 27.0%         | А             | A                |  |
| Magnalube                       | 100%          | А             | A                |  |
| Superlube                       | 100%          | А             | А                |  |
| Acetone                         | 99.5%         | А             | D                |  |
| Soda (Coca-Cola)®               | 100%          | А             | А                |  |
| Sulfuric Acid                   | 95.0%         | D             | D                |  |
| Dimethyl Sulfoxide              | 99.9%         | А             | С                |  |
| Sodium Hydroxide                | 50%           | A             | A                |  |
| Nitric Acid                     | 68.0%         | D             | D                |  |
| Chloroform                      | 100%          | D             | D                |  |

The chemical resistance data provided is for reference only. The data is based on the manufacturer's recommendations and is not a guarantee of chemical compatibility for your test conditions. Wipe any spills immediately. A Satisfatory

B Fair, Minor Effects

C Poor, Moderate Effects

D Severe Effects

- Not tested

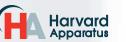

# **Upgrading Pump 11 Elite Series Software**

NOTE Prior to upgrading, users will need to install the Pump 11 Elite Series USB driver as well as the bootloader driver file (Pump 11 Elite Series-Bootloader.inf). Reference "USB Virtual Compact Driver Installation".

- 1. Upload the latest software version to your desktop (format is filename.srec).
- 2. Disconnect all I/O devices and then connect the pump to PC using a USB cable.
- On the Settings screen of the pump, press the Upgrade Software button twice to enter "Boot Loader Mode".

**OTE** To exit boot loader mode without upgrading the software, power cycle the pump.

4. From the CD provided with the pump, open the Pump 11 Elite Series Pump Updater Application.

| Pump Updater           |                                             |       |
|------------------------|---------------------------------------------|-------|
|                        | Pump is connected in 'Update Software' mode |       |
| Open Update File       | G:\Pump Update Files\11 Elite v2.0.0.srec   |       |
|                        | S0100000313120456C6974652E737265639F        | ¢     |
| Start Update           |                                             |       |
|                        |                                             |       |
| File Read Successfully | - press Start Update                        | COM3: |

- 5. Click Open Update File and browse to the file previously saved on your desktop and click Open.
- 6. Click Start Update.

| 🚯 Pump Updater   |                                             | • <b>•</b> × | 3   |
|------------------|---------------------------------------------|--------------|-----|
|                  | Pump is connected in 'Update Software' mode |              |     |
| Open Update File | G:\Pump Update Files\11 Elite v2.0.0.srec   |              |     |
| Reboot           | S0100000313120456C6974652E737265639F        | ÷            |     |
| Complete         | Downloaded file: 1319006 bytes              |              |     |
| T                |                                             | T            |     |
| Update complete  |                                             | COM3         | .:: |

7. After the update is complete, press Reboot to power cycle the pump.

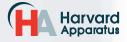

# TROUBLESHOOTING

#### **1. Infusion Accuracy**

To ensure infusion accuracy always use new syringe(s) and measure syringe bore diameter and enter actual dimensions in millimeters (mm) using the Custom Syringe entry option. Additionally, make sure that the guide rods and lead screw are properly lubricated.

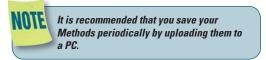

## Pump 11 Elite Nanomite Display 2. Out of Range

A value was entered or encountered in a pump Method that was beyond the pump's limits.

#### 3. Power Failure Notification

If power to the pump is interrupted during operation, an alarm will sound (if alarm is activated) to alert the user to the interruption. When power is restored, an onscreen message is displayed to indicate the interruption.

#### 4. Overload Protection

The Pump 11 Elite Nanomite incorporates resettable fuses for overload protection. In the event of an overload, power to the pump may be disconnected. Try to determine and remove the source of the overload, wait a few minutes, and then re-apply power to the pump.

#### 5. Satellite (Remote) Connection Lost

An RS-485 adapter may be required. Please refer to Appendix C: External Connections.

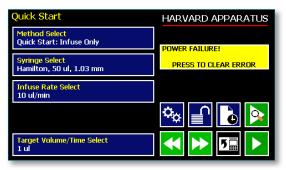

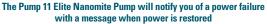

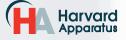

68

# **APPENDIX E: ORDERING INFORMATION**

## **Standard Version**

| Description                                                    | Single Syringe |
|----------------------------------------------------------------|----------------|
| Pump 11 Elite Nanomite Infusion/Withdrawal Programmable        | 70-4507        |
|                                                                |                |
| Options                                                        |                |
| Description                                                    | Catalog Number |
| RS-232 RJ-11 Connectors Option                                 | 70-3030        |
| (Only available with Programmable Models)                      |                |
| *If needed, must be ordered at the same time as the Elite pump |                |
| Accessories                                                    |                |
| Description                                                    | Catalog Number |
| RS-485 Cable for Pump-to-Pump Communication, 0.5 m (2 ft)      | 70-4000        |
| RS-485 Cable for Pump-to-Pump Communication, 1 m (3 ft)        | 70-4021        |
| RS-485 Cable for Pump-to-Pump Communication, 2 m (7 ft)        | 70-4001        |
| RS-485 Cable for Pump-to-Pump Communication, 9 m (30 ft)       | 70-4020        |
| USB Cable for PC-to-Pump Communication, 2 m (7 ft)             | 70-4002        |
| USB Cable for PC-to-Pump Communication, 5 m (16 ft)            | 70-4003        |
| Cable Assy, Daisy-chain, Legacy RS-232 RJ-11, 0.5 m (2 ft)     | 55-7760        |
|                                                                | 72-2478        |
| Line Cord, US (115 v)                                          | 5113-001       |
| Adapter, Digital I/O                                           | 70-4005        |
| Adapter, D-sub 15 to Term. Blk                                 | 70-4006        |
| Footswitch (w/ Phono Plug)                                     | 70-2215        |
| Lubricant, SuperLube, 1cc                                      | 70-4013        |
| RS-485 Adapter (See Appendix C: External Connections)          | 70-4025        |

For additional items such as Syringes, Tubing, Syringe Heaters, Spill Sensors, Temperature Controllers, Nano-Fluidic Accessories, and much more please visit our website www.harvardapparatus.com or call (800) 272-2775.

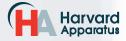

|                                                                                            | Declarat                                                                                                    | ion of Conformity                                                                           |
|--------------------------------------------------------------------------------------------|----------------------------------------------------------------------------------------------------|---------------------------------------------------------------------------------------------|
| Manufacturer:                                                                              | Declaration of Conformity<br>Harvard Apparatus, Inc.<br>84 October Hill Road<br>Holliston, Massachusetts 01746-1388, U.S.A.<br>Phone: (508) 893-8999                                                                                                    |                                                                                             |
| We herewith declare that the                                                               | he following product                                                                                                    | :.                                                                                          |
| Product Name:<br>Model No.:                                                                | Pump 11 Elite™ Nanomite Syringe Pump<br>Pump 11 Elite™ - Catalog # 70-4507                                                                                                    |                                                                                             |
| To which this declaration 1<br>standards, and other norm                                   |                                                                                                    | ity with the applicable EC Directives, harmonized                                           |
| Application of<br>Council Directive(s):<br>Standard(s) to which<br>conformity is declared: | 2006/95/EC<br>2004/108/EC<br>2011/65/EU                                                                                                    | <i>Low Voltage Directive<br/>Electromagnetic Compatibility Directive<br/>RoHS Directive</i> |
| Safety:<br>Emmissions/Immunity:                                                            | EN 61010-1:2012 (3rd Edition)<br>EN 61326:2006/05/01<br>EN 61000-4-2:1995 + A1:1998+A2:2001<br>EN 61000-4-3:2002<br>EN 61000-4-4:2004<br>EN 61000-4-5:1995+A1:2001<br>EN 61000-4-6:2007<br>EN 61000-4-8:1993+A1:2001<br>EN 61000-3-2:2000<br>EN 61000-3-2:2000<br>EN 61000-3-3:1995+A1:2001<br>CISPR11:2003+A1:2004, Group 1, Class A |                                                                                             |
| EMC and Safety compliance<br>Reference test report<br>file numbers:                        |                                                                                                    | Intertek/ETL Semko<br>11, -003, -004, -005A, -006A, -007B,                                  |
|                                                                                            |                                                                                                    | specified above conforms to the above Directive(s) and Standard(s).                         |
| Place:<br>Date:                                                                            | United States of America<br>April 02, 2012                                                                                                    |                                                                                             |
| CE<br>HA Harva<br>Appara                                                                   | <b>rd</b><br>tus                                                                                                    | Beth Bauman<br>(Full Name)<br>VP Engineering / Operations<br>(Position)                     |